### User Manual TransportControl v3.1

# TransportControl

29.06.2021

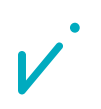

### Table of contents

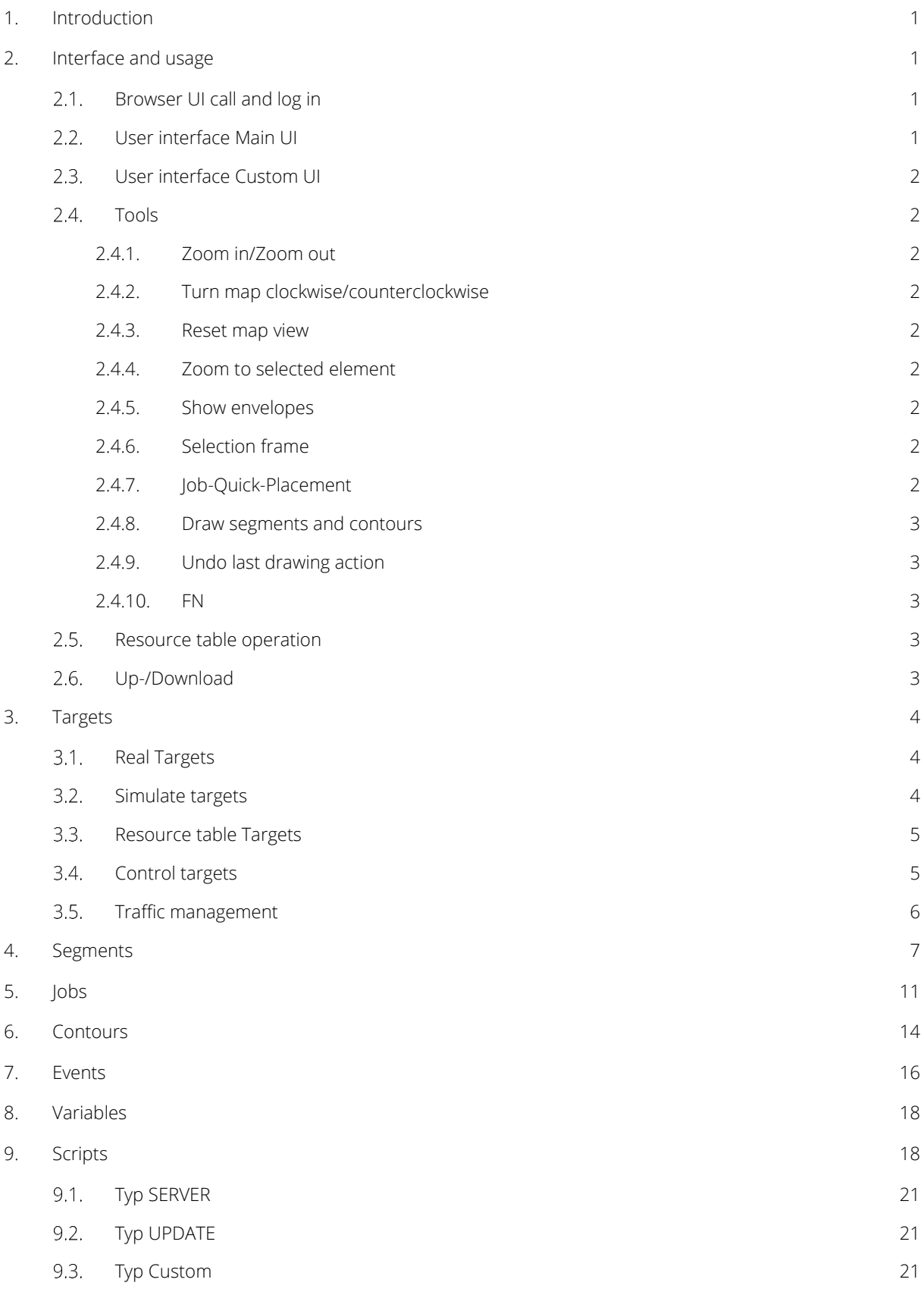

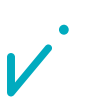

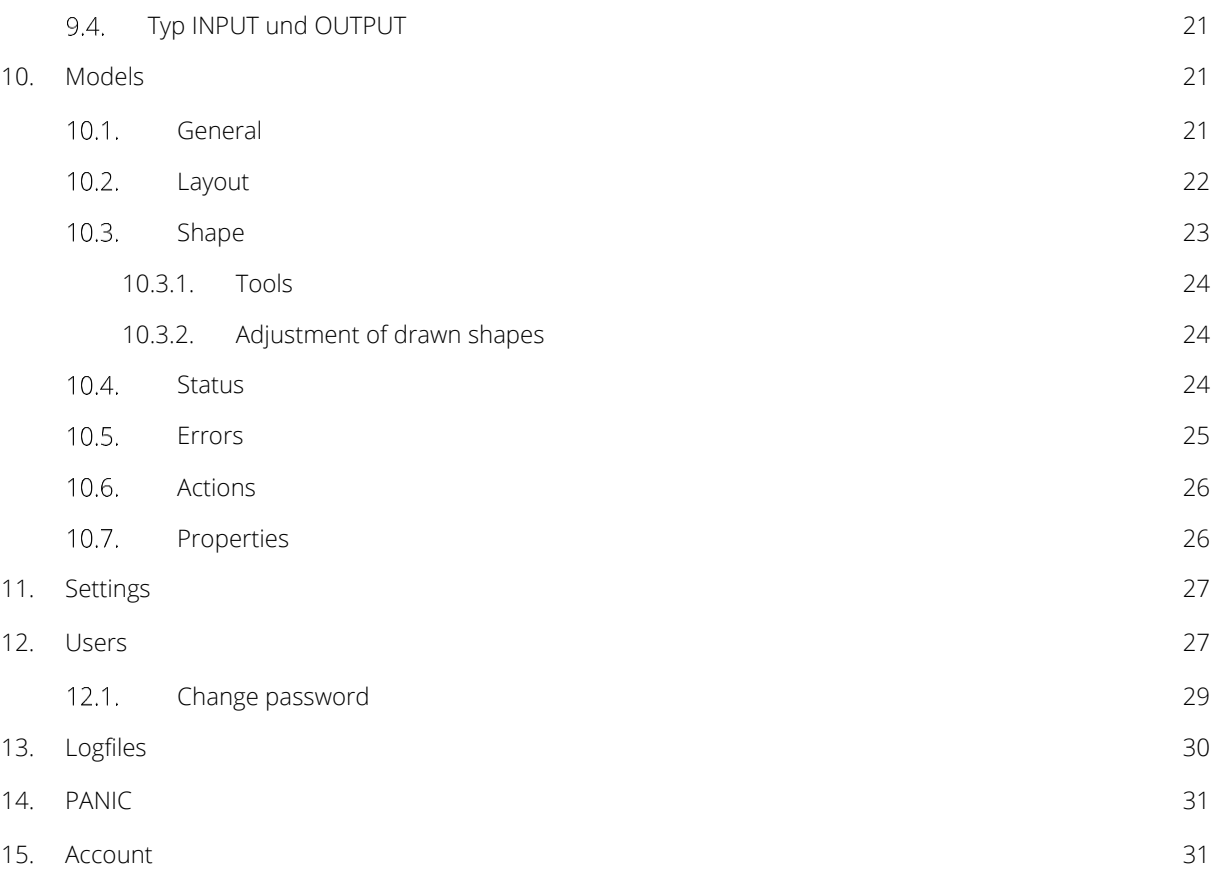

 $\overline{\nu}$ 

### Table of figures

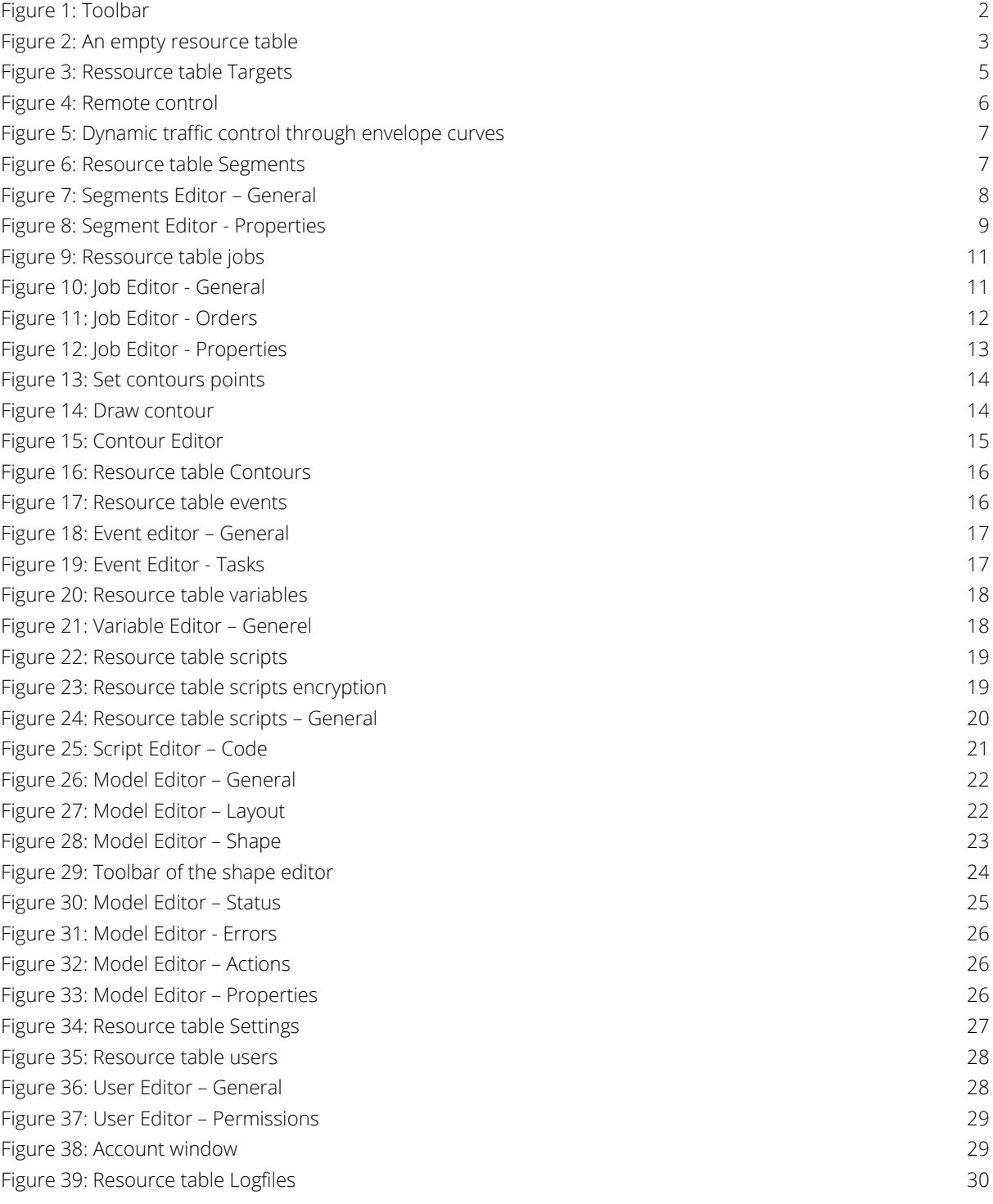

### List of tables

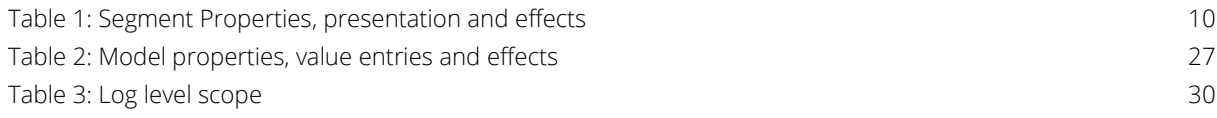

### Glossary

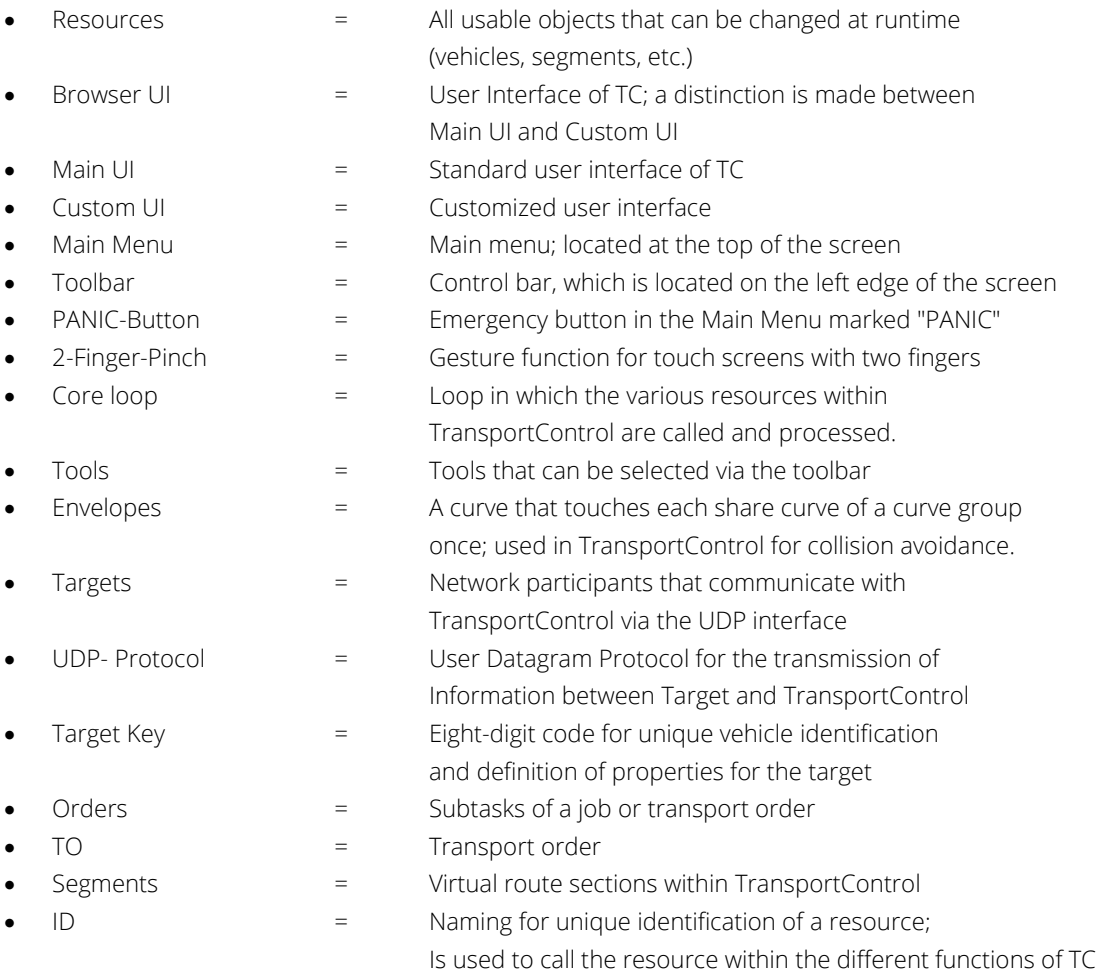

## movizor

### 1.Introduction

This document describes the usage of TransportControl. The handbook refers to the use of the management control software with the supplied graphical user interface. The chapters of the document deal with the general operation and the administration of the individual resource groups.

### 2.Interface and usage

#### Browser UI call and log in  $2.1.$

The requirement for calling the Browser UI is a current browser with HTML5 support.

The Main UI is the standard user interface of TransportControl in which the full range of features can be used. A user interface tailored specifically to the customer's requirements is called Custom UI.

The Browser UI is called up by entering one of the following addresses in the address line of the browser:

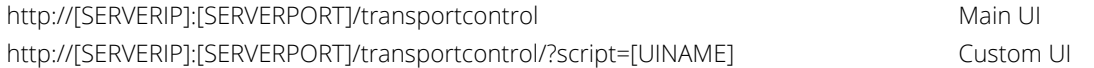

During the initial registration, a request appears to download the license via a link from a server of movizon and to drag the license file into a field provided for this purpose. For this purpose, use the username to that the license is registered.

For more information about the installation process and system requirements, please use our separate installation guide, which you can find on our homepage.

After the software is licensed, a simple authentication is all that is needed to log into the system.

If a direct login with a specific user is requested, this is also possible. For this purpose, the access data must be appended to the link to the Browser UI as follows:

http://[SERVERIP]:[SERVERPORT]/transportcontrol/?username=[USERNAME]&password=[PASSWORD] http://[SERVERIP]:[SERVERPORT]/transportcontrol/?script=[UINAME]&username=[USERNAME]&password=[PASSWORD]

#### $22$ User interface Main UI

The user interface is divided into main menu, map, toolbar and info bar.

In the upper display area, there is the main menu with the buttons for the 10 resources as well as the log files, the **PANIC Button** and the user administration. Every user is only shown the resources that he has been authorized to view.

It is possible to open several resource tables by clicking the corresponding buttons and to move these tables independently. The resource tables **Segments** and **Contours** are an exception. These cannot be opened in parallel.

The map is based on a two-dimensional coordinate system with a grid. It is used to visualize the segments, contours and vehicles. The origin of the coordinate system is marked with a rhombus.

In the center of the left side of the screen is the toolbar. The tools allow interaction with the map and the resource tables. The exact functions are described in section 2.4 Tools.

## movizor

The currently used TransportControl version, the logged-in user, and the dimension of the grid on the map can be found left-aligned in the info bar at the bottom of the screen. If the mouse pointer is on the map, the exact position of the mouse pointer is also displayed on the left side with X and Y coordinates. Information such as the date, the current server time, the working clock, and the current core loop interval time are displayed on the right side. The core loop interval time reflects the time period that passes during resource management and is therefore a measure of the server's utilization.

#### User interface Custom UI  $23$

A **Custom UI** is used to provide a simplified user interface that has been individually tailored to the use case. The basis of every **Custom UI** is the header and footer. These cannot be changed. The **PANIC Button** and the account settings are available in the header. In the footer, the current TransportControl version, as well as the date and the current server time can be read. The area between header and footer is configured by a specific script.

### 2.4 Tools

### $\oplus$  $\Theta$  $\overline{C}$  $\overline{C}$ 点  $\hat{\varphi}$  $\hat{\mathbf{R}}$  $\begin{smallmatrix} 0 & 0 \\ 0 & 0 \end{smallmatrix}$  $\ddot{\mathbf{Q}}$  $\mathbf{B}$ 囸  $\overline{\mathbf{x}}$ FN

### 2.4.1. Zoom in/Zoom out

 $\circledast$  and  $\circledast$  are used to zoom. This function is needed, for example, for laptops without a mouse or touch screens without multi-touch.

#### 2.4.2. Turn map clockwise/counterclockwise

With  $\text{C}$  and  $\text{D}$  the coordinate system of the map is rotated either left or right by 90°.

### 2.4.3. Reset map view

When pressing  $\mathbb{P}^4$ , the zoom and position is adjusted so that all contours and segments are visible on the screen at the same time. After logging in to the Main UI, this view is always displayed.

### 2.4.4. Zoom to selected element

After selecting an object in one of the resource tables, clicking on  $\bigoplus$  focuses the view of the map on this object. This affects zoom and position on the map.

### 2.4.5. Show envelopes

Via  $\overline{\mathfrak{B}}$  the display of the simulated envelopes can be switched on and off in TransportControl.

### 2.4.6. Selection frame

By activating the  $\begin{bmatrix} 1 \\ 1 \end{bmatrix}$  button, several objects can be captured on the map at the same time by drawing a frame around the elements to be selected. For this purpose, the corresponding resource table must be open.

*Figure 1: Toolbar*

### 2.4.7. Job-Quick-Placement

After activating  $\overline{Q}$  it is possible to drag and drop vehicles once with a job to the target segment.

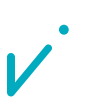

#### 2.4.8. Draw segments and contours

 $\mathbf{S}$  is the drawing tool for segments.  $\mathbf{E}$  is the drawing tool for contours.

### 2.4.9. Undo last drawing action

Via  $\overline{\mathbf{8}}$ , the last drawing action (segment/ contour/ contour point) can be undone.

#### 2.4.10. FN

With activated  $\Box$  the entries can be selected in the tables from the first click to the second click. A selection of several objects on the map and their individual deselection is also possible. In addition, straight lines can be forced

when drawing segments while this function is activated. The "Shift" key activates the function of  $\Box$  as long as it is held down.

#### $2.5.$ Resource table operation

All resource tables have a similar structure. In the upper left corner is the name of the resource table, oriented to the right are the editing fields and below that the list of the related elements in tabular form. If a resource or multiple resources are selected on the map with an open resource table, they will also be selected in the table.

Via  $\boxtimes$  all elements in the resource table can be selected. By pressing  $\blacksquare$ , all selected elements are locked. Once an element is locked, this element can only be unlocked again by the same user.

The further editing fields provide different editing functions for one or more elements. Their functions are explained in the corresponding section for the respective resource group.

There are tooltips for the individual icons in the resource tables. These describe the function of the individual elements. To display them, move the mouse over the respective element without clicking on it. Then a short description is displayed.

Via the **Search** field, you can enter specific terms. If the resource table contains entries with this term, these jobs will be displayed first in the list.

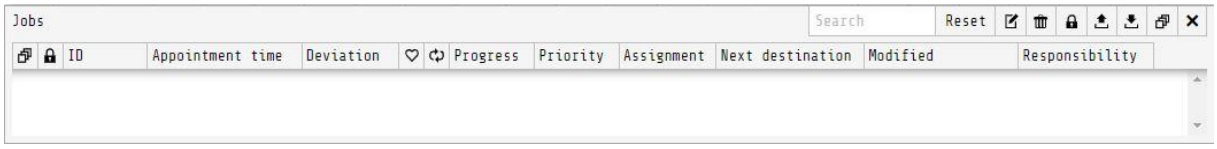

*Figure 2: An empty resource table*

#### Up-/Download  $2.6.$

For easy exchange of TransportControl data, the Upload and Download functions have been implemented. An exception exists for the resource group Targets, for which no upload or download function is provided, and for the log files, which can only be downloaded.

For the resource groups jobs, user, events, variables, segments and contours, all data of this resource group is affected by an upload or download. In the resource table scripts and models, the function only affects a single resource. For the combination of different segment or contour files there is exclusively for these two resource groups the additional function Merge, within the upload window. If this function is activated before confirming an upload, only existing IDs will be overwritten. The data downloaded from the TransportControl database is converted into the JavaScript Object Notation (JSON) format.

The log files can be downloaded by all users.

### If, when uploading segment, contour, model or script files, the file is corrupted or incorrect the Bad Request message is displayed when you confirm the upload. Errors can also be recognized in the case of segments and

MOVIZON

### 3.Targets

Targets are all participants that communicate with TransportControl via UDP telegrams. Targets can be, for example, vehicles, traffic lights, gates, sensors or conveyor belts. Each target has its own ID. The ID is an eight-digit unique identifier and consists of "TCV" ("TransportControl Vehicle") for vehicles or "TCS" ("TransportControl Station") for stations and a freely selectable five-digit string. The assignment to a specific vehicle class with defined properties such as appearance, actions, characteristics, behavior, etc. is done via the target key, which directly follows the specification "TCV" or "TCS". The target key is defined in the model and can be taken from the resource table of the same name. The document "TransportControl Target API" contains further explanations on the integration of targets. It also explains how to define a communication protocol and how to enter status and error messages.

contours by the fact that the imported files are not displayed graphically in the upload window, but in text form.

#### $3.1.$ Real Targets

A real target logs on to TransportControl when the first UDP telegram is received. Deleting the target results in the message "Access denied" if the vehicle is not offline. A target is considered offline if TransportControl does not receive any UDP protocols from a target for a certain period of time. The length of this period depends on the settings of the respective model. Vehicles that are offline will continue to be displayed in TransportControl at the last known position.

Because TransportControl cannot determine whether the vehicle is still at this position, the envelope curve in TransportControl continues to be taken into account. Further FTFs would therefore stop to avoid a collision.

If the vehicle is physically no longer at this position, it can be completely removed via the **Remove** button in the Targets resource table. This has the effect that the Mileage attribute of the vehicle is reset to zero.

The information of the telegrams sent to TransportControl can be read out by pressing the I/O button after previously selecting a target in the resource table. This opens a window that displays the transmitted telegrams in real time. This function is used for troubleshooting and analysis and is usually used by developers or FTF manufacturers.

#### $3.2.$ Simulate targets

To simulate a target, the Targets resource table must be opened and the **Simulate** button must be pressed. After that, the ID and the location where the simulated vehicle should be created must be selected. Removing a simulated target is possible via **Remove**. A dialog box opens with a warning, which must be confirmed. This now causes a connection break between TransportControl and the simulated vehicle. Depending on the length of the defined offline period, the simulated target can then be finally removed a short time later by selecting the **Remove** button again. After a restart of the server, TransportControl automatically regenerates all simulated targets.

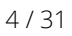

### $OVIZC$

#### $3.3.$ Resource table Targets

All targets - whether simulated or real - are listed in the Targets resource table. There, the ID, status information of the target and information of the transport requests are listed.

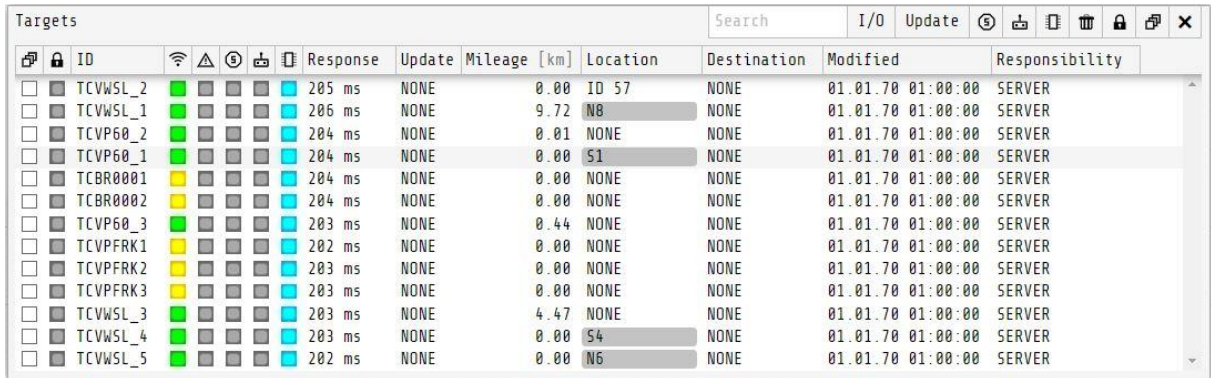

*Figure 3: Ressource table Targets*

The column  $\hat{I}$  indicates whether there is a connection with the target. A green icon indicates regular contact between the target and TransportControl. The exact time interval of the received UDP signals can be read out in

the Response column. The light in the column  $\hat{\mathcal{F}}$  switches to red when the maxOfflinePeriod defined in the model is exceeded. A yellow light means that the received telegram cannot be processed. Reasons for this could

be an incorrect or faulty input script or model. The lights in the column  $\Delta$  turn red when there is an alarm on the corresponding target. Which status and error messages lead to an alarm (**alert**) is defined in the model. By clicking on the target, the exact status and error messages of the target can be found. In addition, the network

address with IP address and port as well as the first login of the target is also displayed. The column  $\Box$  provides information on if targets were stopped manually. This is indicated by a red light. Further information can be found in Chapter 3.4 "Controlling targets". A yellow light in the column  $\mathbf{b}$  shows if the target is currently being remotely controlled. Simulated targets can be distinguished from real targets by the column  $\mathbf{I}$ . A blue light represents a simulated target, a gray light represents a real target.

The **Update** column indicates if the target is currently receiving updates via a special update telegram. The transmission of an update can be performed via the **Update** button. **Mileage [km]** indicates the distance covered in kilometers since the target has been online. The **Job time** serves as a timer and counts up only if an event of the type Work is active. The **Job time** is only reset when the Work type event ends. This makes it possible to determine how long a vehicle has already been assigned to process a TO or how long the vehicle has not processed a TO. This value can then be used in scripts to implement certain time-dependent actions. The **Location** shows where the vehicle is currently located. The **Destination** indicates the destination to which the target is currently traveling. The **Modified** column indicates when the target was last edited. The **Responsibility** shows UDP as responsible until a user processes the target.

#### $3.4.$ Control targets

To stop a single target or multiple selected targets, the  $\bigcirc$  button is pressed. When the button is activated, all selected vehicles stop, and no further action commands will be sent. A stopped target is displayed flashing red on the map. If the  $\bigcirc$  button is pressed again, the vehicle resumes operation.

In addition, it is possible to remotely control simulated and real targets via the **Remote** button. If remote control of the target is possible, a window opens with the control and a yellow flashing circle appears around the vehicle.

## MOVIZOR

The requirement for this is that the vehicle type of the target supports this. This property is set model-specifically in the Properties of the vehicle models. If the vehicle type does not allow remote control, the message "Access denied" appears.

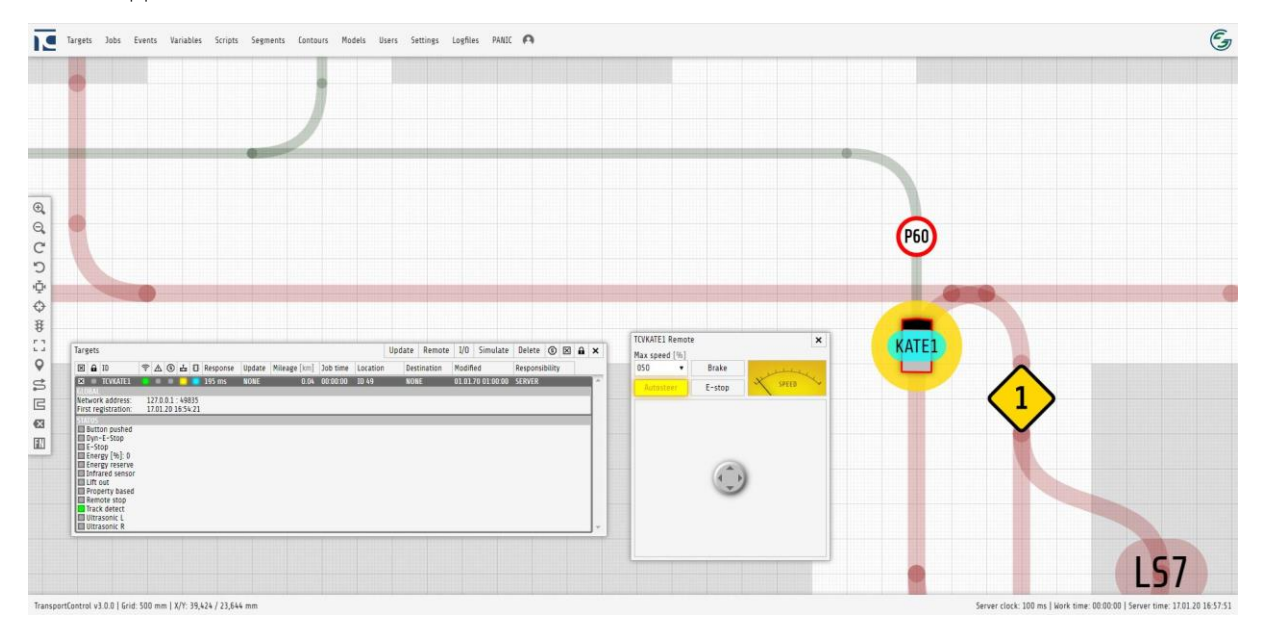

*Figure 4: Remote control*

In the remote window, the maximum speed in percent can be selected via drop-down menu. There are also three buttons and a joystick available. The joystick is used to determine the speed and direction of the vehicle. To do this, the joystick is moved in the desired direction. The three buttons Brake, E-Stop and Autosteer only have a function if they are physically supported by the selected target and can be executed. The brake can be applied by using **Brake**. **E-Stop** (Emergency-Stop) is the emergency stop of the target. If the **Autosteer** button has been activated, the vehicle automatically follows the segments. By moving the joystick to the left, right or straight ahead, you can decide in which direction the target turns at crossroads. Only one target can be remote controlled per user at a time.

#### 3.5. Traffic management

Traffic control within TransportControl is realized by envelopes. Length, width and resolution of the envelope curves can be defined individually for each model (see chapter 10.2). The envelopes are used to predict the future position of each target in order to avoid collisions through targeted braking before the vehicle sensors are triggered. The envelope curve of each target changes depending on the speed and the track.

If the envelope of a target is violated, the target brakes. A violation occurs either through contact with the envelope curve of another target or with a stop sign. If the violation of the envelope is not removed, the target will decelerate to a stop. If the violation of the envelope is removed during deceleration, the target accelerates again.

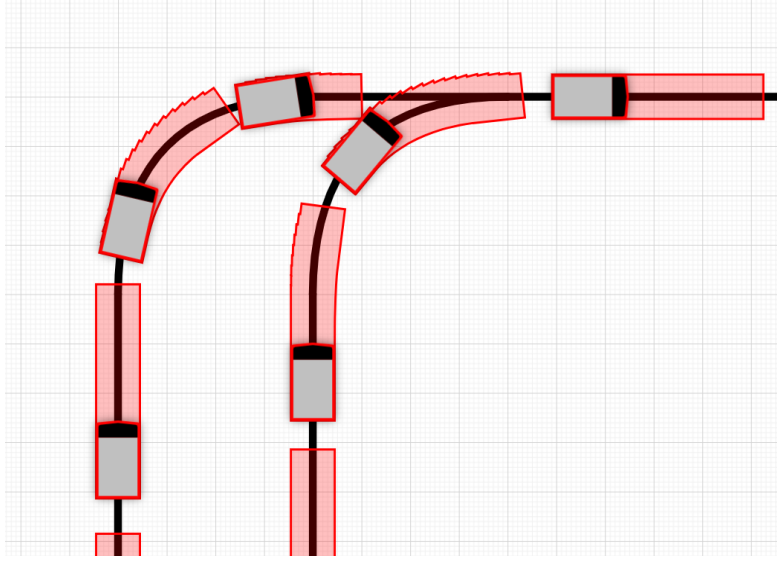

*Figure 5: Dynamic traffic control through envelope curves*

The envelope not only provides physical protection of the vehicle and traffic control for all targets in TransportControl, but also serves to protect any payloads that extend beyond the dimensions of the target. The dynamic traffic flow that results from the use of the envelope also allows for maximum route usage.

ATTENTION: The envelope curves depend on the accuracy of the transmitted coordinates of the target. The envelopes can therefore not replace the safety sensors of the vehicles!

### 4.Segments

A segment represents a virtual route section. Each segment has certain properties that affect either the behavior of the targets or the visualization in the map.

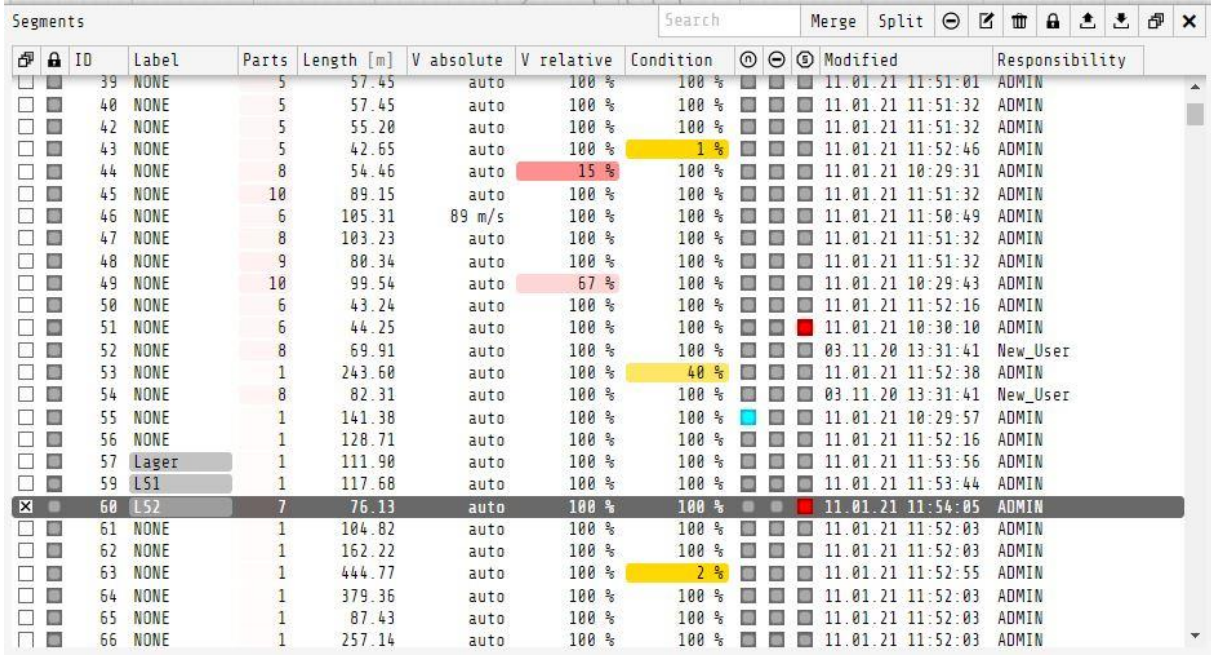

*Figure 6: Resource table Segments*

Each segment is assigned a unique ID. IDs of existing segments cannot be changed by editing. If a segment with a specific ID is to be created, it can be created and the ID entered if it does not already exist.

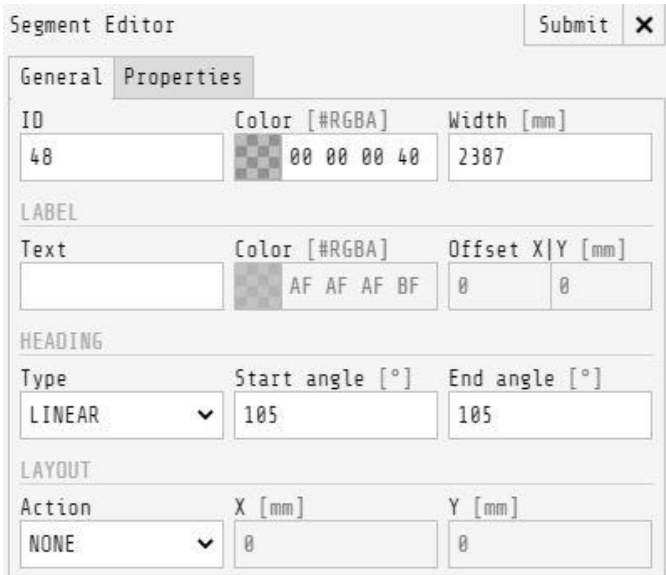

*Figure 7: Segments Editor – General*

In the Segment Editor, all properties of a segment or multiple segments can be displayed and modified. The Segment Editor is divided into the **General** and **Properties** tabs.

In addition to the subsequently unchangeable ID, the color and width of the segment can be adjusted. Below that, you can define the properties of the segment label. If no entry is made in the **Text** field, no label will be displayed on the map and the resource table will show the entry **NONE**.

Under **Heading** the necessary alignment of the target on this segment is defined. In the Type drop-down menu, the selection options **Forward**, **Backward**, **Fixed**, **Linear** and **question mark "?"** are available. In addition, there are two input fields for the start and end angle in degrees. With the type **Forward** a forward directed drive of the targets is determined for this segment. With **Backward** a backward directed drive. The **Fixed** type leaves a vehicle aligned in one direction during the entire journey, regardless of the segment course. The angle is entered in the **Start angle [°]** field. The entry for the end angle is locked since this is equivalent to the start angle because of the type. By using the **Linear** type, the target changes its orientation linearly over the complete length of the segment. Start and end angles must be entered for this. The angle specification always refers to a target directed in positive X axis. For the useof each type, it must be ensured that the vehicle can also technically perform the corresponding action.

When editing several segments of the same type, this is displayed accordingly. If several segments of different types are being processed, this is indicated by a question mark "?". If a selection is now made in the dropdown, all selected segments will be changed. In the Layout area, different adjustments of the segment can be implemented. Segments can be inverted, moved or mirrored on the basis of one of the axes. To do this, one of the commands from the dropdown list must be selected and, if necessary, the X and Y coordinates entered in mm.

The **Properties** tab lists all properties that have an effect on the vehicle behavior. If internally used properties are deleted, they will be added again with the next editing and the default value will be entered.

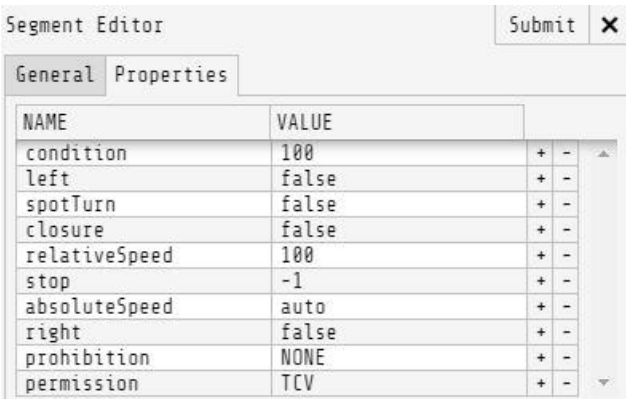

#### *Figure 8: Segment Editor - Properties*

The following table visualizes the graphical representation of the different properties of a segment.

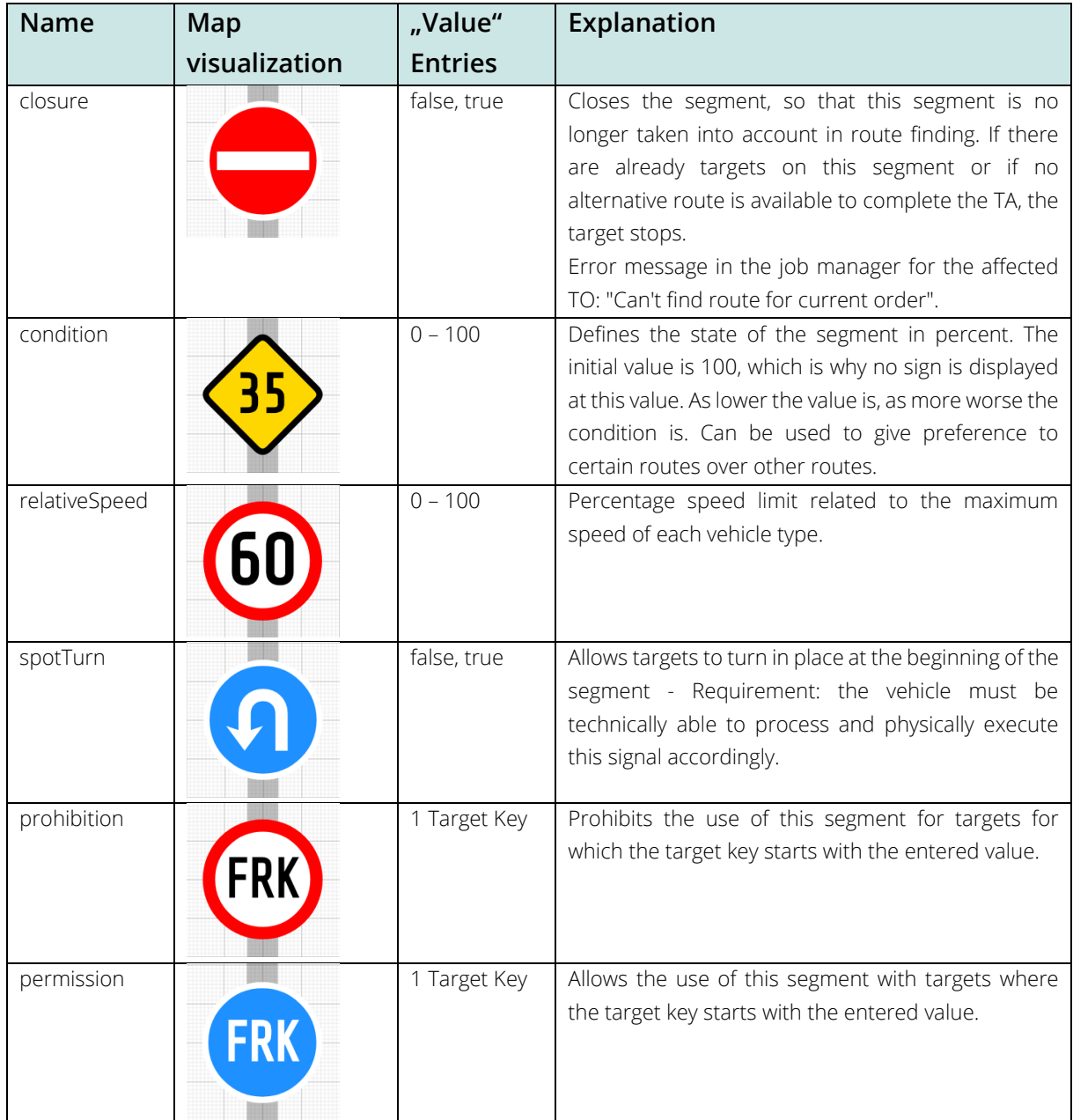

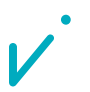

| stop          | $-1, 0 - 100$               | Makes a stop sign appear at a specified position of<br>the segment. The position of the sign depends on<br>the specified progress in percent (0-100). At -1, no<br>sign is generated. The segment is still included in the<br>route finding. All vehicles stop directly in front of the<br>sign. |
|---------------|-----------------------------|----------------------------------------------------------------------------------------------------|
| absoluteSpeed | auto,<br>Numerical<br>value | Speed limitation of all vehicle types to a single speed<br>in m/s. This limit is not displayed on the map.                                                                                                    |

*Table 1: Segment Properties, presentation and effects*

Except for the **permission** and **prohibition** properties, all properties are also displayed in the **Segments** resource table. For this purpose, in addition to the corresponding text, the symbols  $\bigcirc$ ,  $\bigcirc$ ,  $\bigcirc$  and for the properties **spotTurn**, **closure** and **stop** will be used.

To draw segments, press the  $\Xi$  button. By holding down the left mouse button, you can now draw segments directly in the map. Via  $\blacksquare$ , the last drawn segment can be removed. It is also possible to force a straight connection between the start and end points of a segment by pressing  $\Box$  or the "Shift" key during drawing. While drawing, the current length of the segment is displayed in the footer. To exit the drawing mode, it is necessary to press again. After that, the **Segment Editor** opens, where the properties of all just created segments are defined. Confirming the entries by pressing **Submit** completes the drawing.

The **Merge** button can be used to merge several connected segments into a single segment. All settings (ID, color, width, label, heading and properties) of the last segment selected in the row are adopted.

The **Parts** column in the resource table shows how many segments have been combined to form a segment. It is also possible to split the segment again by clicking the **Split** button. The length, shape and curve of the previously joined segments are then recovered, but the properties are the same as those of the joined segment, because TransportControl does not save the previously rejected data.

If the **Clone** button is pressed, the Segment Editor opens. Changes can be made here. After confirming the settings in the Segment Editor with **Submit**, a copy of the previously selected segments is created, which only

differs by its ID. Über die Schaltfläche **ID** lassen sich Segmente ohne Aufruf des Segment Editors öffnen und schließen.

## movizor

### 5.Jobs

All transport orders are managed via the **Jobs** resource table. If a job is selected, the individual orders and the status of the job are displayed. Orders are the individual subtasks of a transport order.

The job manager not only allows transport orders to be processed directly, but also allows jobs that are due in the future to be managed. The time at which the target should be at a specific destination can be precisely defined by setting the date and time.

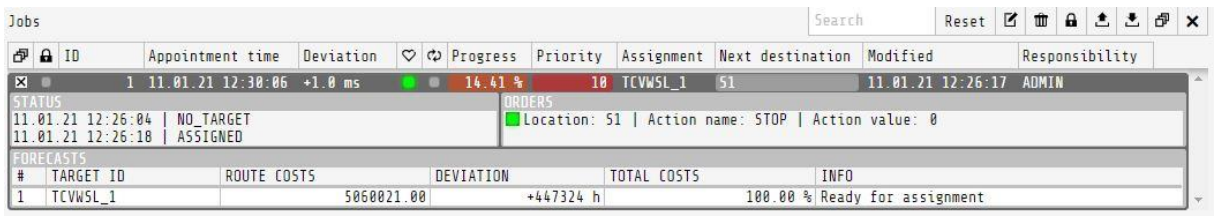

*Figure 9: Ressource table jobs*

The resource table Jobs shows the IDs, the calculated arrival time and the current deviation from the arrival time.

The  $\frac{1}{\infty}$  icon indicates the status of the job. A green light means that the job is running and will be completed in time. A yellow light indicates that the job will be completed later than planned. However, the light only turns yellow when a certain deviation is exceeded, depending on the total runtime of the job. A gray light means that the job has not yet started or has already been completed. A red light means that the travel job cannot currently be executed.

Furthermore, the **Forecast** of the selected job is displayed. This is the pre-calculation of the job, which takes into account the routes costs and total costs. It also shows a possible delay and the availability of the AGV for this job. These parameters are calculated and taken into account for all vehicles and then the appropriate, most suitable, vehicle is assigned.

The column shows whether a job is repeated after it has been processed. Blue stands for the repetition (**End event** = Restart), gray for the removal of the job after processing (**End event** = Remove). The **Progress** shows the percentage progress of the transport request. This is also displayed for each target on the map when the resource table is open. The priority defines the urgency of the TO and influences the processing sequence. Furthermore, the **target key**, the executing vehicle, the time of the last processing and the responsibility are displayed. In addition, the assigned vehicle, the next segment to be approached, a time stamp of the last processing and the responsible user can be seen.

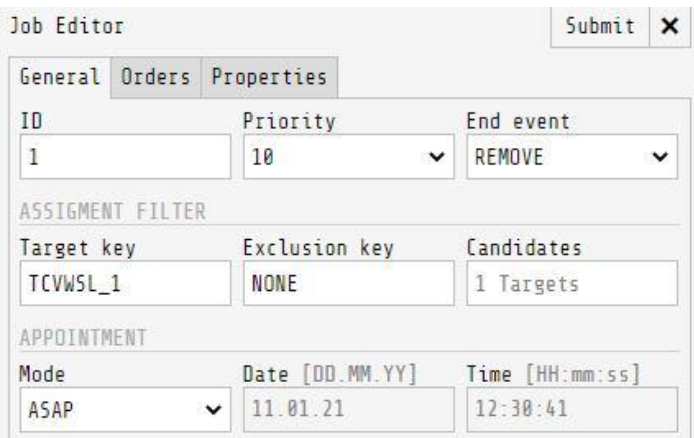

*Figure 10: Job Editor - General*

### $OVIZO$

The **Job Editor** opens as soon as a new job is created via the button. In addition, it is also displayed when an existing job is selected and edited via the button. The Job Editor is divided into the three tabs **General**, **Orders** and **Properties** and allows to configure the job.

The priority is selected via a drop-down list. The entry in the Target Key field defines the targets by which this transport request can be executed. Individual vehicles or vehicle groups can be excluded via the **Exclusion key**. The **Candidates** field shows how many vehicles will be considered for job allocation. In the drop-down list for the **End Event**, **RESTART**, **REMOVE** or **ARCHIVE** are available for selection. **RESTART** processes the individual orders of the job in a loop. **REMOVE** deletes the job after all orders have been processed. The **ARCHIVE** selection leaves the job in the Jobs resource table after it has been processed. It can then be restarted via the **Reset** button. The time mode of the transport job can be set under **APPOINTMENT**. **ASAP** stands for immediate processing. **FIXED**  enables an entry to be made in the Date and Time fields. The time entry refers to the arrival time.

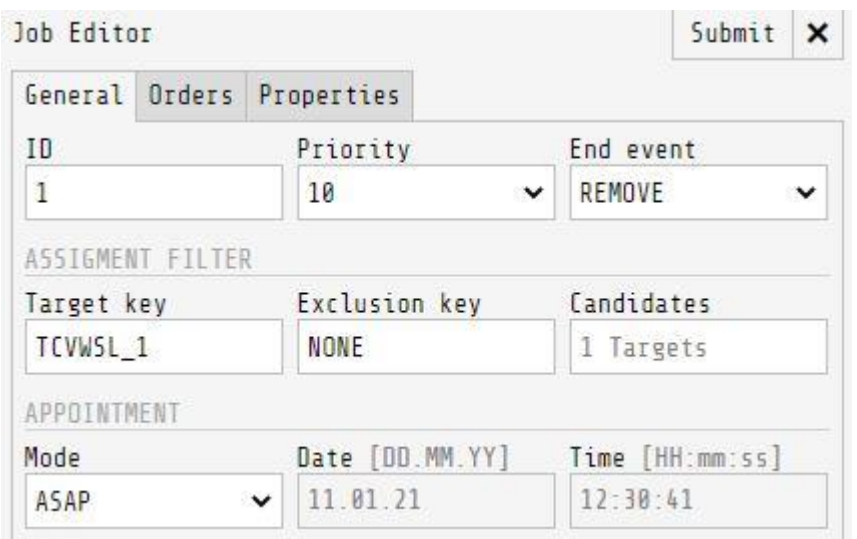

*Figure 11: Job Editor - Orders*

All individual steps of the TO are displayed under Orders. Each line in the table represents a partial order. Via  $\frac{+}{+}$ a new line can be added and via  $\Box$  the corresponding line is removed. For each **Order**, the target segment must be specified, the **Action** upon arrival at the target segment must be defined, and the **ACTION VALUE** must be set. This means that even complex processes can be implemented within a job. By selecting an order in the column , you can specify the single step for which the **Date** and **Time** information from the **General** tab is to be used. This selection has an impact on the progress indicator, since it refers to the order to be fulfilled and not to the entire TA. The **Deviation**, which is specified in the resource table, also refers to this specification. If it is fulfilled, no further delay is added.

Via the dropdown list in the **ACTION NAME** column, the options **NONE** and **STOP** can be selected by default, but any other action defined in the model is also displayed. In order for the actions of a model to be displayed in the drop-down list under **ACTION NAME**, it is necessary that the corresponding target key has been entered in the **General** tab. If you leave the input field under **ACTION VALUE** empty, TransportControl shows which entries are possible. These refer to the entry of the minimum and maximum value of each individual action. The entry **NONE** refers to orders that are fulfilled by reaching the target segment. The **STOP** action causes a target to stop at the end of the selected segment.

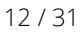

## movizor

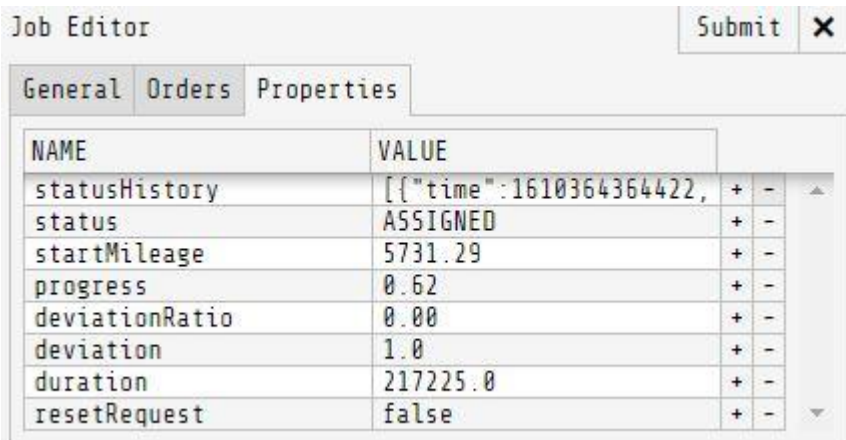

#### *Figure 12: Job Editor - Properties*

The properties of the transport order are defined under **Properties**. These are filled automatically after the creation of the TO and adjusted accordingly during the runtime of TransportControl. Via **resetRequest** the job can be set to reset by script. This can be equated with the function of the **Reset** button from the Jobs resource table. The entry status shows the **Status** of the TO. Possible statuses are **NO TARGET**, **NO ROUTE**, **SCHEDULED**, **ASSIGNED**, **DELAYED** or **COMPLETED**. The properties **startMileage**, **progress**, **deviationRatio**, **deviation** and **duration** are job information that can be accessed via script.

TransportControl tries to process all jobs optimally, depending on the costs of the transport orders. The goal is to execute all jobs with the lowest possible costs. The costs of a job consist of the information about the route (distance, speed, route condition) as well as the arrival calculated at the time of creation. The priority has the effect that with increasing priority, the costs for a deviation from the calculated arrival increase and the costs for the route decrease. If the priority decreases, the opposite is the case.

If several targets are available for a job, TransportControl selects the target depending on the calculated costs. If fewer targets than TO are available, TransportControl assigns the job with the closest **Appointment Time** in the future first. The **Appointment Time** of jobs to be executed immediately is the time of creation or the last editing. For job assignment, not only those targets are taken into account who currently do not have a job, but also targets who will be unemployed in the future.

If the **Appointment Time** is the same for two or more jobs, the job with the highest priority is preferred. If the priority is also identical, the TO that was created first is processed first. The creation of a transfer order is tracked to one hundredth of a second. TransportControl does not assign **Creation Time** twice. In addition, the stagnation of job progress flows negatively into the calculations of subsequent jobs and therefore influences the assignment of the TO if a target is blocked.

### 6.Contours

Contours are used to represent the operating environment of the AGV in two dimensions and to create a way of orientation for the user. Polygonal surfaces are used for this purpose. It is not possible to represent curves or circles using contours.

For the creation of contours  $\Xi$  must be pressed in the toolbar. With each mouse click, a black point is placed on the grid of the map. These points are always connected to the previous point.

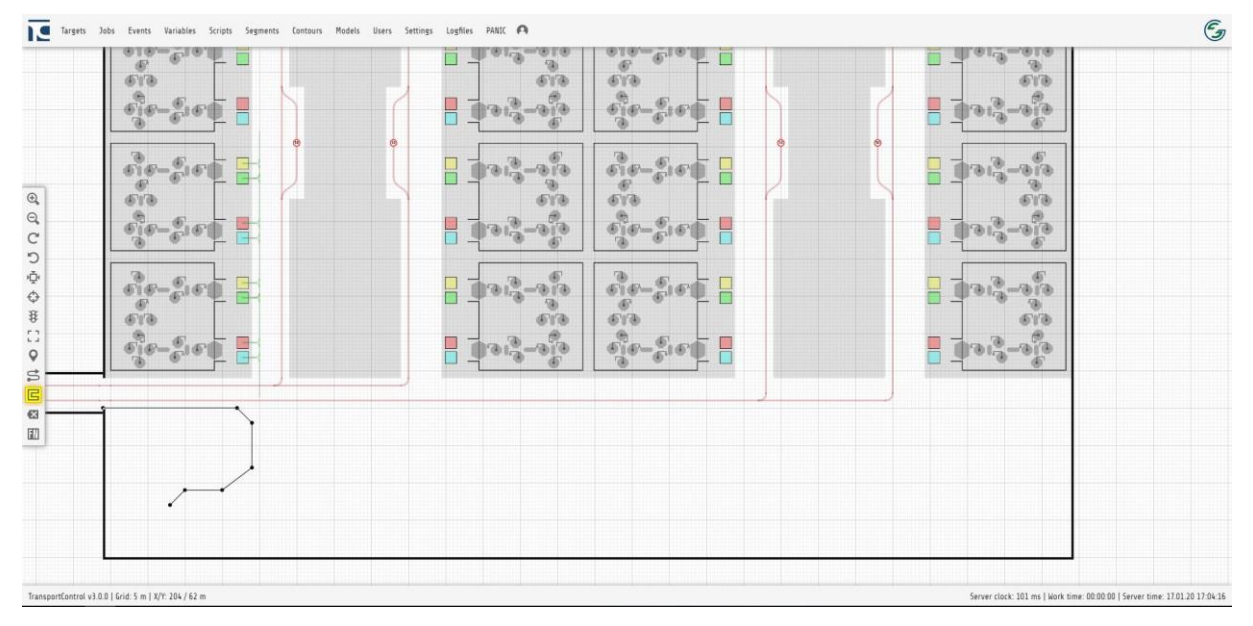

*Figure 13: Set contours points*

If the last contour point is connected to the start point, the shape closes and further contours can be drawn or drawing can be terminated. If an error occurs during drawing, the individual steps can be undone via  $\bullet$ . If a contour has already been connected to its starting point, the  $\mathbb{Z}$  button deletes the contour completely.

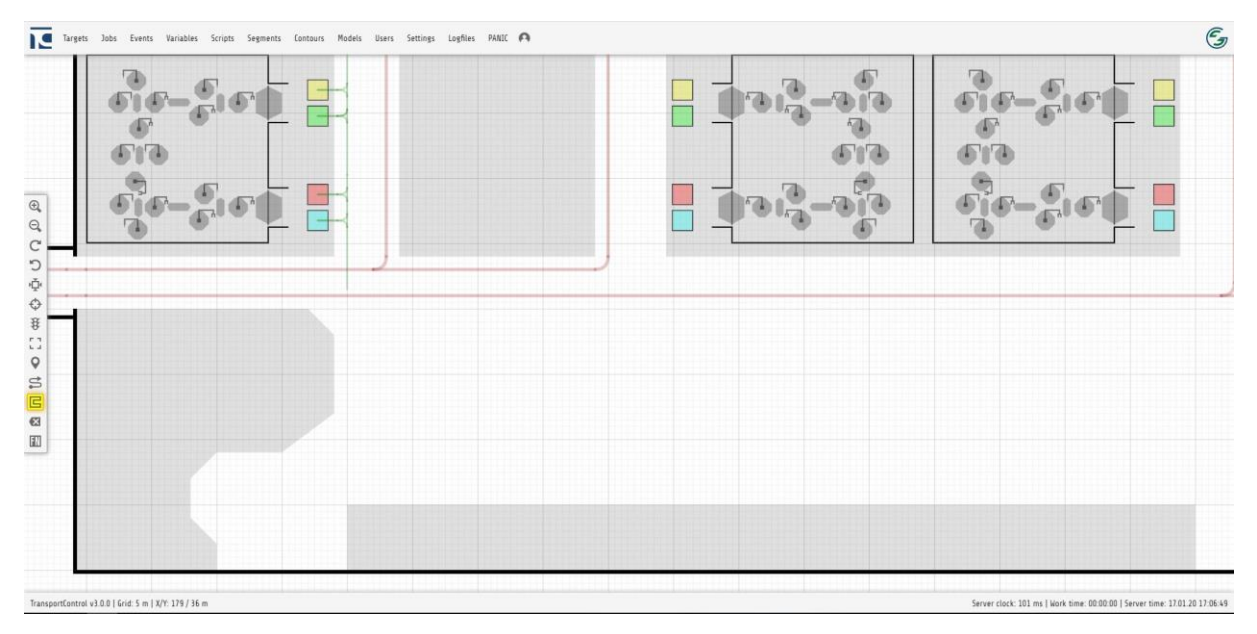

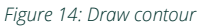

When all the desired contours have been drawn, click again **IC** in the toolbar. The **Contour Editor** then opens, where the properties of all previously drawn contours can be defined. The drawn contours are accepted with **Submit**.

When all the desired contours have been drawn, click again **B** in the toolbar. The **Contour Editor** then opens, where the properties of all previously drawn contours can be defined. The drawn contours are accepted with **Submit**.

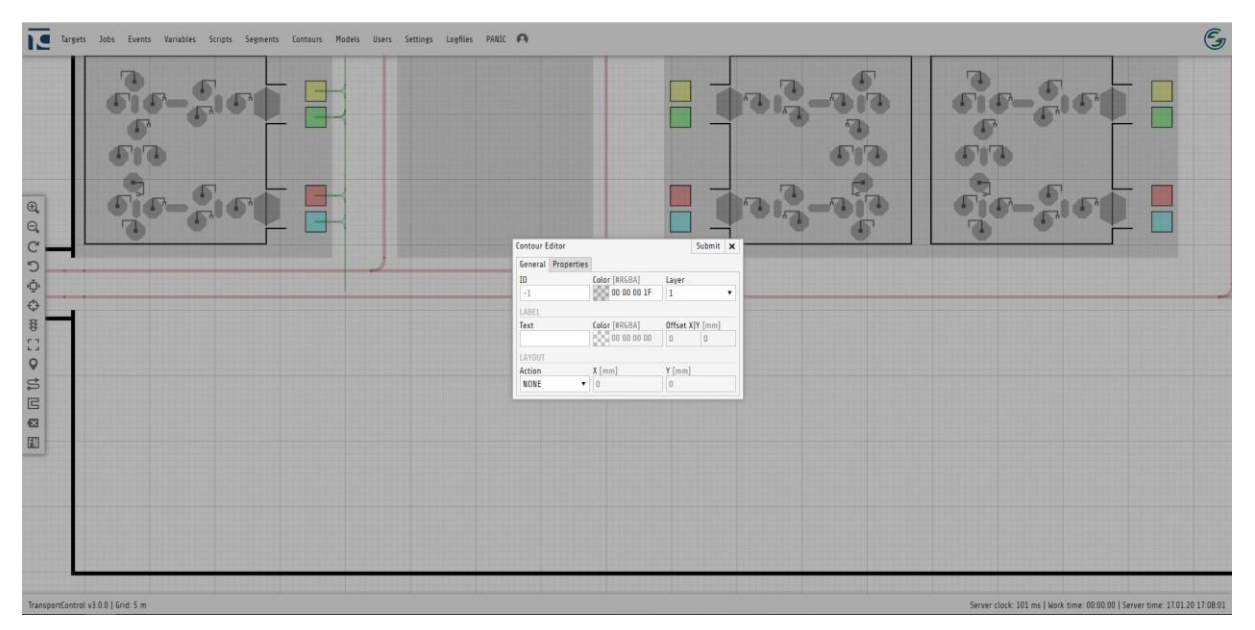

*Figure 15: Contour Editor*

In the General tab of the **Contour Editor**, properties such as contour color, label text and label color are defined, or adjustments such as shifting or mirroring along the axes are made. In addition, contours can also be assigned to a specific **Layer**. There are four different layers (0-3), which can be switched on and off via the resource table. In the Properties tab, additional entries can be made, which can be read, processed or overwritten via script, interfaces or the REST API.

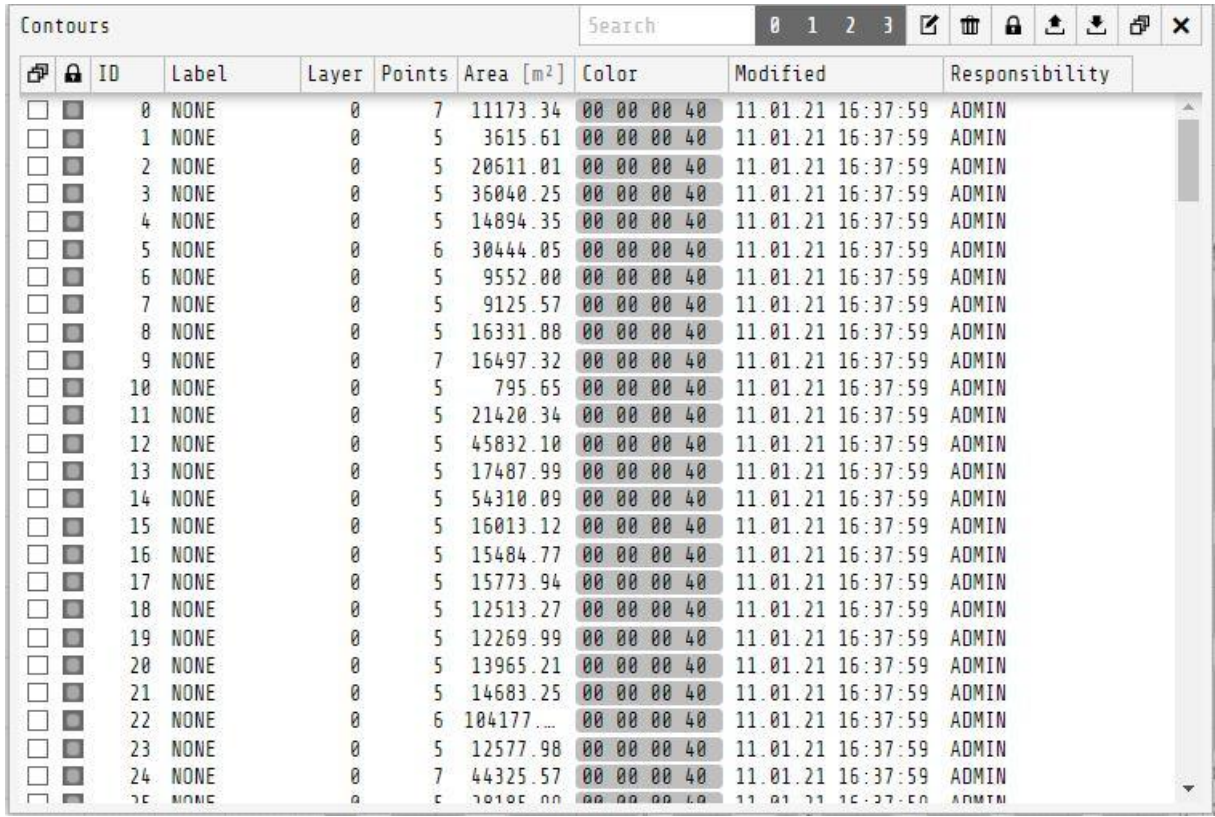

*Figure 16: Resource table Contours*

All contours are displayed in the **Contours** resource table. In addition to the ID, information such as the label, the layer, the set color and the responsibility are displayed there. It also shows the number of points each contour consists of and the area it occupies. The **Edit**, **Remove** and **Clone** buttons provide the functions already described. Via the numbers 0, 1, 2 and 3 in the upper right area, each layer can be switched on and off individually. Layers that are switched on have a dark gray background. Deactivated layers are displayed in light gray.

Via the **Upload** field in the **Contours** resource table, it is possible to integrate dxf files or previously downloaded contours directly into TransportControl. Integrating dxf files usually requires prior editing of the file, since many layouts have too many details and the total size of the file should not significantly exceed 1 MB. TransportControl analyzes the transmitted data and converts them into contours. Connected areas in the dxf file are recognized better than individual lines. It is generally not possible to transfer fonts and round shapes.

### 7.Events

Recurring and one-time events can be managed via the event system. By using events time-controlled actions can be implemented or, on their basis, time-controlled actions of scripts can be initiated.

| Events |  |                    |              |                                                                                      |      | Search              | $\blacksquare$ |                |  | 面白土土印× |  |
|--------|--|--------------------|--------------|--------------------------------------------------------------------------------------|------|---------------------|----------------|----------------|--|--------|--|
|        |  | <b>伊 品 ID</b>      | Type         | Start                                                                                | Stop | <b>(O)</b> Modified |                | Responsibility |  |        |  |
|        |  | $\Box$ early Shift | WORK         | 15.01.21  06:00:00  15.01.21  14:30:00  15.01.21  10:27:37  ADMIN                    |      |                     |                |                |  |        |  |
|        |  | earlyShiftBre      | <b>BREAK</b> | 15.01.21 10:30:00  15.01.21 11:00:00  15.01.21 10:28:35  ADMIN                       |      |                     |                |                |  |        |  |
|        |  | lateShift          |              | WORK 15.01.21 14:30:00 15.01.21 22:00:00 15.01.21 10:29:32 ADMIN                     |      |                     |                |                |  |        |  |
|        |  | lateShiftBreak     | <b>BREAK</b> | 15.01.21 18:30:00 15.01.21 19:00:00 15.01.21 10:30:18 ADMIN                          |      |                     |                |                |  |        |  |
|        |  |                    |              | □ Construction5 SINGLE 12.02.21 06:00:00 12.02.21 22:00:00 ■ 15.01.21 10:31:11 ADMIN |      |                     |                |                |  |        |  |

*Figure 17: Resource table events*

## movizor

The name, type, start and end time, activity status and the last processing time can be taken from the resource table. The column  $\circledcirc$  shows via a light which events are currently active. Use  $\bullet$  to create a copy of all events listed in the table. Via  $\triangle$  a file created in this way can be uploaded at a later time or in another system.

| Event Editor        |          |                          | Submit X           |  |  |  |  |  |
|---------------------|----------|--------------------------|--------------------|--|--|--|--|--|
|                     |          | General Tasks Properties |                    |  |  |  |  |  |
| ID                  |          | Type                     |                    |  |  |  |  |  |
| lateShift           |          | WORK                     |                    |  |  |  |  |  |
| <b>START</b>        |          |                          |                    |  |  |  |  |  |
| $Date$ $[DD.MM.YY]$ |          |                          | $Time$ [HH:mm: ss] |  |  |  |  |  |
| 15.01.21            |          | 14:30:00                 |                    |  |  |  |  |  |
| <b>STOP</b>         |          |                          |                    |  |  |  |  |  |
| Date [DD.MM.YY]     |          |                          | Time [HH:mm:ss]    |  |  |  |  |  |
|                     | 15.01.21 | 22:00:00                 |                    |  |  |  |  |  |

*Figure 18: Event editor – General*

Events are created or edited in the **Event Editor**. Events are divided into three types: **WORK**, **BREAK** and **SINGLE**.

The types **WORK** and **BREAK** refer to daily repeating events. For this reason, a date specification is blocked when these types are selected. **WORK** and **BREAK** are used for the inclusion of a shift system or a clocked production sequence. For **WORK** events the **WORK TIME** runs in the specified time period. In order to consider operational interruptions (e.g. breaks, maintenance), the type **BREAK** is used. In the period specified in a **BREAK** type event, the work time does not continue to count. The **Work time** is displayed in the info bar on the right side and can be used within scripts to time different tasks. The **SINGLE** type is used for one-time events. For this purpose, the date and time of the start and end date are specified. After reaching the end date the event will be deleted.

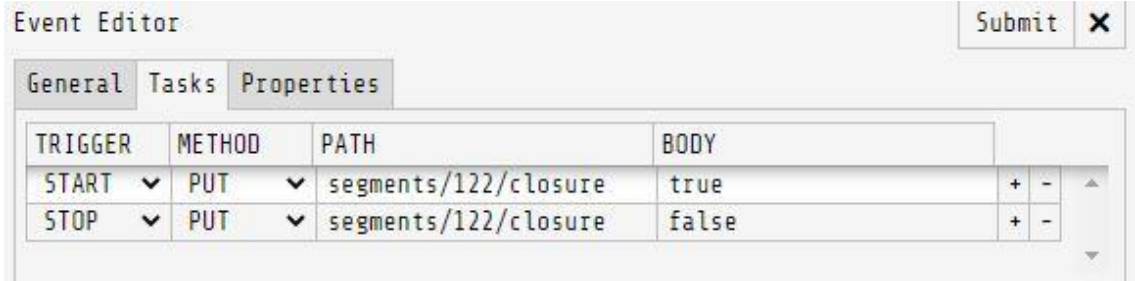

*Figure 19: Event Editor - Tasks*

In the Tasks tab, all **REST API** requests can be linked to the **START** or **STOP** trigger. The trigger selection triggers the corresponding action either when the start deadline or the end deadline is reached. Details about the commands and inputs can be found in the **REST API** documentation. In the **Properties** tab, you can also make additional entries that can be read, processed or overwritten by **Scripts**, via interfaces or via the REST API.

## movizor

### 8.Variables

Variables are used to make adjustments to customer-specific programmed functions (scripts) without requiring in-depth knowledge of programming. A requirement for this, however, is knowledge of which customer-specific functions have been implemented and what exact influence the variables have on these functions.

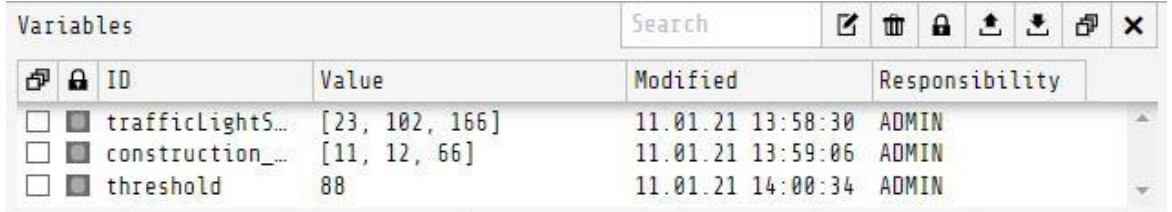

*Figure 20: Resource table variables*

In the resource table **Variables**, the name and the value of the variable are displayed as well as the last editing time. After selecting an entry, the value is displayed in JSON format. Which **Value** or values must be entered in the

variables depends on the scripts underlying it. A transfer of all created variables is possible via the  $\bullet$  and  $\bullet$ buttons.

Pressing the button  $\blacksquare$  opens the variable editor. In the **General** tab, the name and the value or values of the variable are entered. A subsequent change of the name is not possible, because the name also represents the ID of the resource.

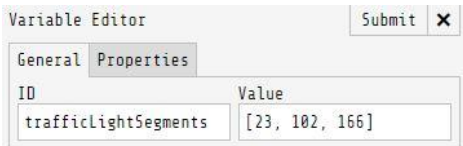

*Figure 21: Variable Editor – Generel*

In the **Properties** tab, additional properties can be defined which can be read, processed or overwritten by scripts or via interfaces. Changes in the variable editor must be confirmed with **Submit**.

### 9.Scripts

A scripting system is integrated in TransportControl in order to be able to implement a customer-specific logistical and visual adaptation if required. The scripting system is based on the JavaScript programming language. It is divided into five different script types that allow different areas to be customized. Changes are saved on the server and are always globally effective. Any errors during script execution are displayed in the resource table with the corresponding line number.

In addition to the standard functions such as adding, deactivating and deleting, the **Scripts** resource table also allows the upload and download of individual scripts.

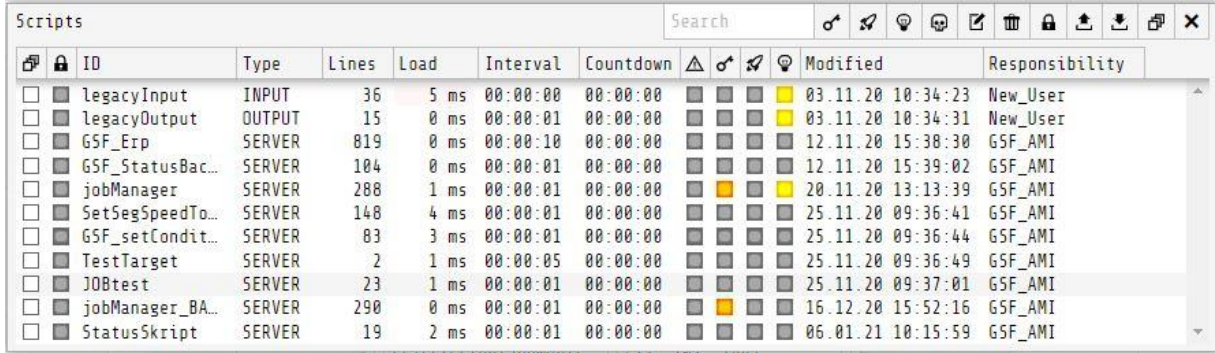

*Figure 22: Resource table scripts*

The current status of each script is shown in the column  $\bigcirc$ . A yellow light symbolizes an active script. If a script is executed at server startup can be seen in the column  $\mathcal{I}$ . The corresponding buttons in the edit bar can be used to enable/disable scripts or automatic startup on server startup. The **Load** column shows how long the last execution of the script took. The interval defines in which interval a script is executed again and the **Countdown** shows the time until the next execution. If a script contains an error, this is indicated in the **Error** column by specifying the line number. In that case, after selecting the corresponding script, a detailed error message will be shown.

By clicking on  $\sigma$ , the scripts can be encrypted. A window is opened in which a password for the respective script can be entered. After encryption, the script can only be decrypted again by using the defined password.

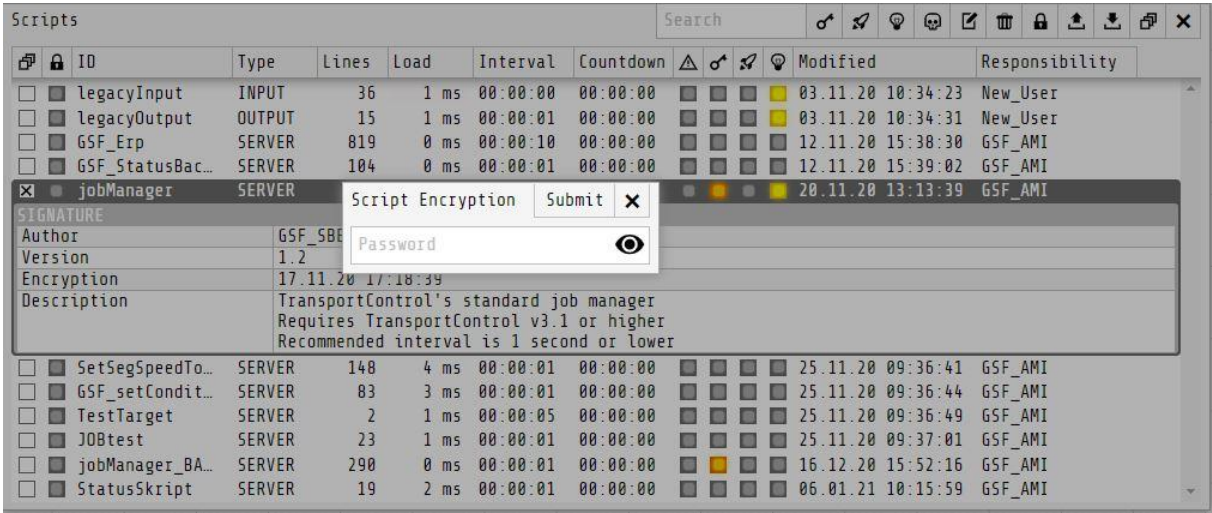

*Figure 23: Resource table scripts encryption*

By using  $\Box$ , all running threads that occurred during the script execution are canceled. This should only be done if a person is familiar with the subject material. Since this can result in core exceptions.

Creating new scripts or editing existing ones should always be done by qualified personal only, as even small changes can have an impact on individual functions as well as the whole system.

When creating or editing a script, the **Script Editor** is opened. This is divided into the **General** and **Code** tabs.

In the **General** section the name (**ID**), the script type and the execution interval are specified. There are also the fields for the name of the creator (**Author**), version number (**Version**) and a script description (**Description**).

| Script Editor |                     |             | Submit<br>$\boldsymbol{\mathsf{x}}$                                                   |  |  |  |  |  |  |  |
|---------------|---------------------|-------------|---------------------------------------------------------------------------------------|--|--|--|--|--|--|--|
| General       | Code                |             |                                                                                       |  |  |  |  |  |  |  |
| ID            |                     | Description |                                                                                       |  |  |  |  |  |  |  |
| jobManager    |                     |             | TransportControl's standard job manager                                               |  |  |  |  |  |  |  |
| Type          |                     |             | Requires TransportControl v3.1 or higher<br>Recommended interval is 1 second or lower |  |  |  |  |  |  |  |
| <b>SERVER</b> |                     |             |                                                                                       |  |  |  |  |  |  |  |
|               | Interval [HH:mm:ss] |             |                                                                                       |  |  |  |  |  |  |  |
| 00:00:01      |                     |             |                                                                                       |  |  |  |  |  |  |  |
| Author        |                     |             |                                                                                       |  |  |  |  |  |  |  |
| GSF SBE       |                     |             |                                                                                       |  |  |  |  |  |  |  |
| Version       |                     |             |                                                                                       |  |  |  |  |  |  |  |
| 1.2           |                     |             |                                                                                       |  |  |  |  |  |  |  |

*Figure 24: Resource table scripts – General*

An interval can be set only for scripts of the **SERVER** or **UPDATE** type. The name of a script is unchangeable after creation.

The **Code** tab displays the content of the script. The size of the **Script Editor** adjusts accordingly up to a certain size. After that, scroll bars can be used to navigate within the editor. After that, scroll bars can be used to navigate within the editor.

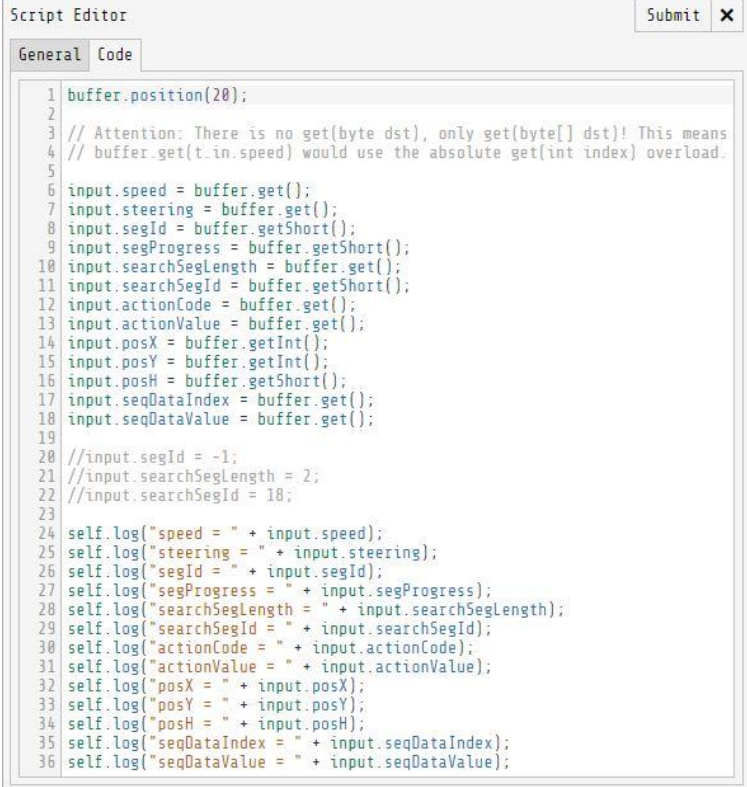

#### Typ SERVER 9.1.

SERVER type scripts are called and executed from the central TransportControl Server. The logistics of a controlled plant can be adjusted by this. Many input signals have no predefined meaning within TransportControl and can be linked to actions as needed with the help of SERVER scripts. For example, transport orders can be generated or segments can be blocked if vehicles reach defined positions or stations are sending signals.

#### $9.2.$ Typ UPDATE

Scripts of the **UPDATE** type are executed repeatedly within the Browser UI, taking into account the set interval, and are mostly used to visually adjust the map. Theoretically, every parameter and every function of the source code of the main UI can be manipulated or called from here.

#### 93 Typ Custom

**CUSTOM** type scripts are executed in the case that a custom or mobile-optimized Custom UI is required. While the header and footer of the Custom UI are predefined, the content can be designed using a Custom script. When making changes to **CUSTOM** type scripts, a browser refresh of the Custom UI must be performed to show the changes.

#### Typ INPUT und OUTPUT 9.4.

The types **INPUT** and **OUTPUT** are used to define the telegram structure for the communication between targets and TransportControl. To be able to integrate different FTF types in TransportControl, it is possible to define a separate input and output script for each model. Through the freely designable structure of the scripts, it is also possible to achieve compatibility with all FTF manufacturers. However, the requirement for this is the disclosure of the FTF telegrams by the manufacturer.

### 10. Models

### 10.1. General

A model must be defined for each participant that communicates with TransportControl via the UDP interface. Participants can be, for example, AGVs, manual vehicles or PLCs for fire alarm systems, traffic lights or gates. Without a model, TransportControl receives the data, but cannot assign or process it.

The model assigns the participant its representation on the map, the executable actions, the status and error

messages and other properties. The **Model Editor** is opened when **in the state of the model**, the model, the target key and the input and output scripts are defined under the **General** tab.

21 / 31

| Models                  |                          |                                      |                               |                |            |  |              | Search              |                                        | K      |             |                           |  | 面自主之  | đ | $\mathsf{x}$ |
|-------------------------|--------------------------|--------------------------------------|-------------------------------|----------------|------------|--|--------------|---------------------|----------------------------------------|--------|-------------|---------------------------|--|-------|---|--------------|
|                         | d A ID<br>Target key     |                                      |                               | Model Editor   |            |  |              |                     |                                        | Submit |             | $\boldsymbol{\mathsf{x}}$ |  | ility |   |              |
|                         |                          | <b>T</b> E Wiesel                    | <b>TCVWSL</b>                 | General        | Layout     |  |              |                     | Shape Status Errors Actions Properties |        |             |                           |  |       |   |              |
| $\overline{\mathbf{x}}$ |                          | KATE underrid<br><b>EJE</b> forklift | TCVKU<br><b>TEVFRK</b>        | ID             | Target key |  |              |                     |                                        |        |             |                           |  |       |   |              |
|                         | Linde P60<br>TCVP60<br>m |                                      | EJE forklift<br><b>TCVFRK</b> |                |            |  |              |                     |                                        |        |             |                           |  |       |   |              |
|                         |                          | Linde_P250<br>WBT SIM                | TCVP25<br>TCVWA               | <b>SCRIPTS</b> |            |  |              |                     |                                        |        |             |                           |  |       |   |              |
| KATE short              |                          |                                      | <b>TCVBR</b>                  | Input          |            |  |              | Output              |                                        |        |             |                           |  |       |   |              |
|                         |                          |                                      |                               | legacyInput    |            |  | $\checkmark$ | <b>legacyOutput</b> |                                        |        | $\ddotmark$ |                           |  |       |   |              |
|                         |                          |                                      |                               |                |            |  |              |                     |                                        |        |             |                           |  |       |   |              |

*Figure 26: Model Editor – General*

The name of a model is defined when it is created and cannot be changed afterwards. The function of the target key in relation to targets has already been explained in the chapter **Targets**. The target key can be adjusted at any time. However, a change has the effect that the ID of all associated targets must be adjusted. The scripts used for the communication telegrams are selected under **Input** and **Output**. In them is stored which information is transmitted at which position of the telegram. Since the vehicles send different information to TransportControl and TransportControl itself sends information back, a separate input and output script is required.

The **legacyInput** and **legacyOutput** scripts are used by default for simulated vehicles.

#### $10.2.$ Layout

The Layout tab displays the target's layout and sets information for the animation on the map and for traffic control.

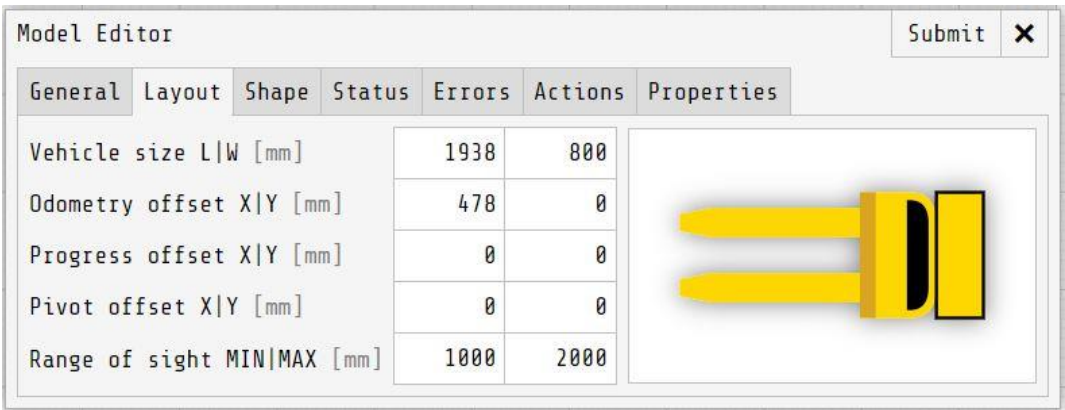

*Figure 27: Model Editor – Layout*

The **Vehicle Size** defines length and width of the vehicle. These values are used for the envelope calculation. If a target has a load that exceeds its length and width, a script can be used to adjust the **Vehicle Size** so that the excess load is taken into account in the envelope. The length of the envelope curve that looks ahead of the target is defined under **Range of Sight**. The minimum envelope length is specified in the left text field, the maximum envelope length is specified in the right text field. The specification of the minimum envelope length refers to the visualization when the vehicle is at a standstill. The maximum envelope length corresponds to the length at maximum speed of the target. The **Odometry offset** defines to which point of the vehicle the transmitted coordinates of a real vehicle are related. The **Progress offset** defines the reference point of the segment progress relative to the center of the vehicle. This value is additionally definable, since the reference point is not always at the position of the localization unit due to internal processing in the vehicle system. The **Pivot Offset** describes the pivot point of the model on the map and therefore provides the correct optical representation by adjusting the movement of the model to the real vehicle.

#### $10.3.$ Shape

The visual representation of the target on the map is defined in the **Shape** tab. Here you can create or edit the visual representation using the available tools. In order to ensure that the visualization of the vehicle is still sharp even at a large zoom level, a vector graphic is used for the visualization on the map. A code visualization is displayed in the lower area. All changes made to the visual representation affect the code and back again.

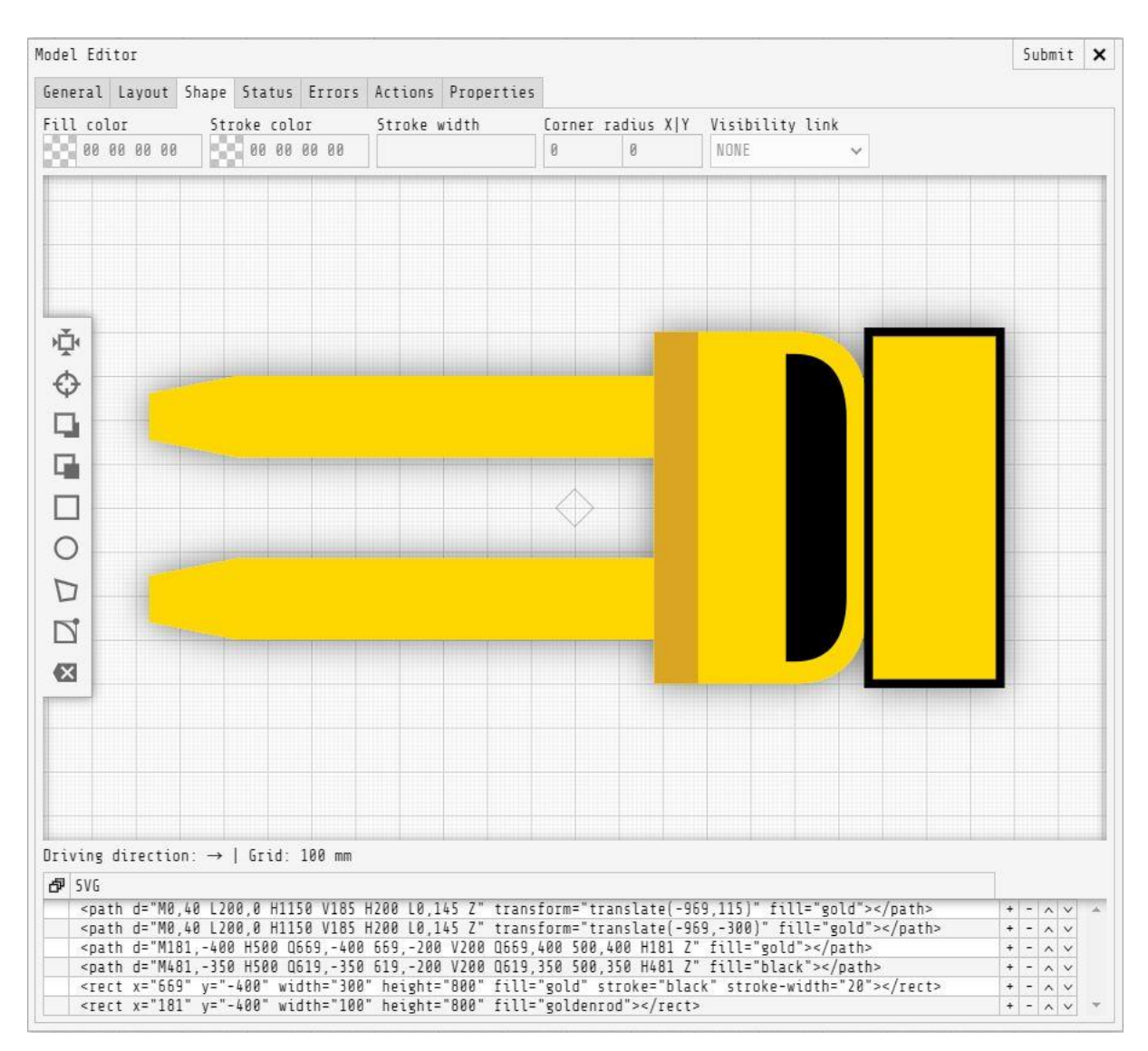

*Figure 28: Model Editor – Shape*

#### 10.3.1. Tools

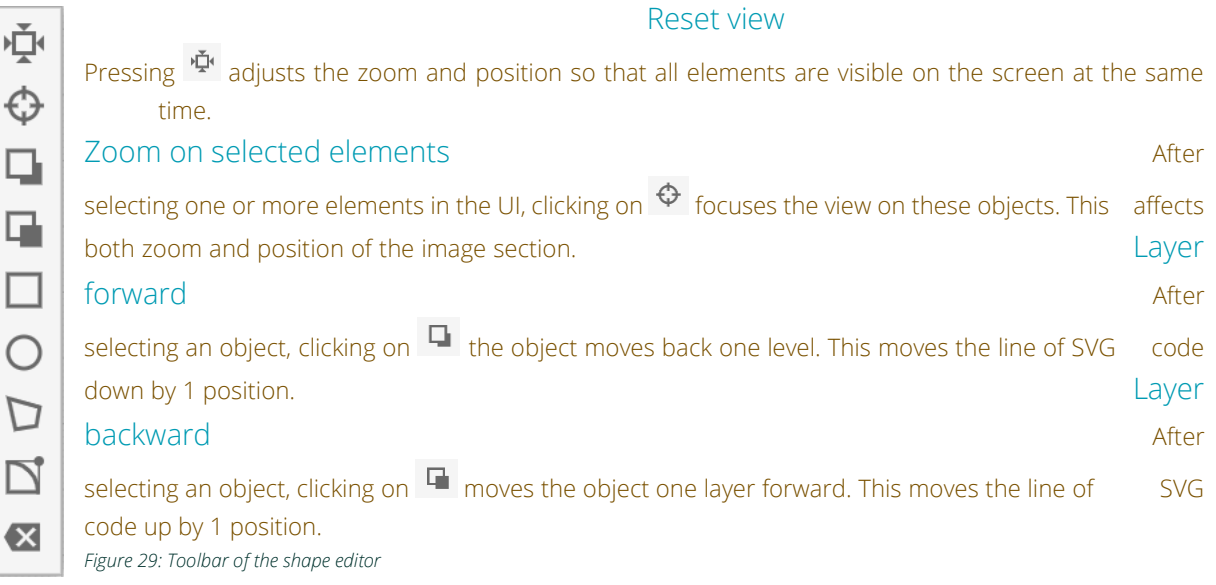

#### Draw rectangle

After activating of  $\Box$  a rectangle can be created by mouse click and drag.

#### Draw circle

D

D

After activating of  $\circ$ , a circle can be created by clicking and dragging.

#### Draw polygon

After activating  $\nabla$ , a polygon can be created by mouse clicks. This works analogously to drawing contours.

#### Draw curves

Activation of  $\Box$  allows to create round shapes. After setting three control points, the corresponding curve is automatically added. The first control point is the beginning of the curve. The third control point is the end. The second control point affects the gradient.

### Undo last drawing action

Use  $\overline{\mathbf{x}}$  to undo the last drawing action or to remove an entire line of SVG code.

#### 10.3.2. Adjustment of drawn shapes

After a drawn shape has been selected, the buttons for visualizing the shape can be used to make adjustments regarding shape and color. This includes the display color, the color of the shape border, as well as its width and the rounding of the corners. Via **Visibility link**, an entered status of the model can be used to display the currently selected shape or to hide it if the status is not set.

#### $10.4.$ **Status**

In the **Status** tab, you can enter the statuses that are transmitted from the vehicle to TransportControl. **NAME**, **INDEX**, **LENGTH**, **ALERT**, **ACTIONLINK** and **COLOR** are defined for this.

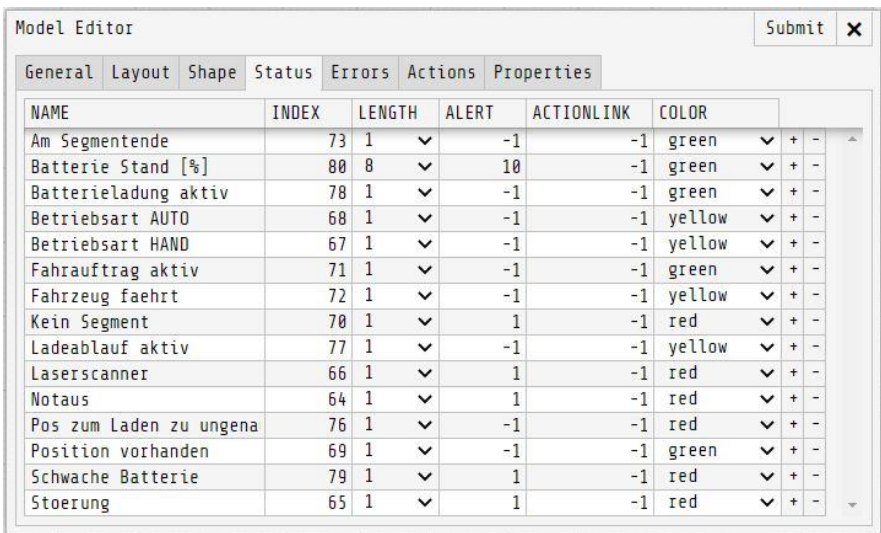

*Figure 30: Model Editor – Status*

The name describes the transmitted information. The **Index** indicates the position where the information is located in the receiving telegram. The length specifies the number of digits in the telegram.

**ALERT** describes by which information transfer an alarm is set. A set alarm is displayed on the map with a flashing circle around the target and under the target status info in the **Targets** resource table with a colored light. The color of this light and the circle is defined under **COLOR**.

If the **ALERT** status is set to 0, it will always be displayed in red. If the value in the **ALERT** column is set to -1, the transmitted status of the vehicle is not taken into account. With the value 1, the status only lights up when the respective status is received from the vehicle.

In the **ACTIONLINK** column, a **Status** can be linked to a vehicle action, which must be defined in the **ACTIONS** tab.

#### $105$ Errors

Under **Errors** the names of the errors, the indices and the alert value are defined. The meaning is the same as for the statuses. **Errors** are also defined by the vehicle manufacturer.

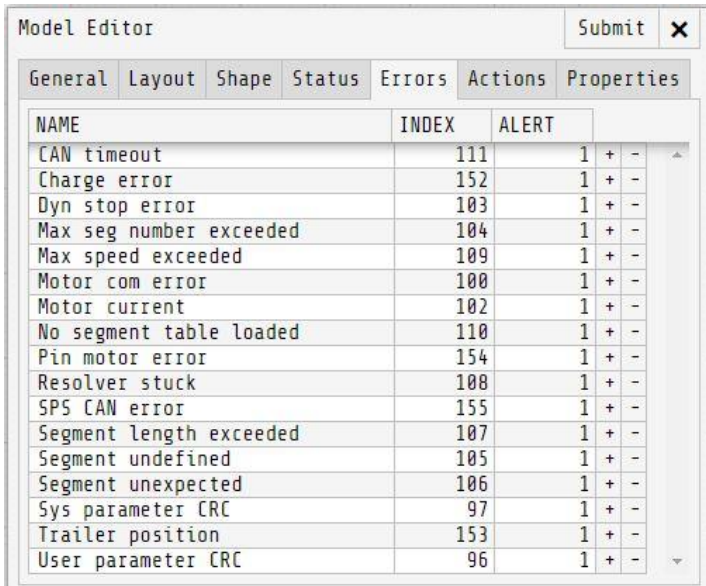

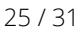

#### $106$ Actions

By defining **Actions**, TransportControl can initiate the execution of physical actions by targets. For each action, a **NAME**, the **CODE** and the minimum and maximum value must be defined.

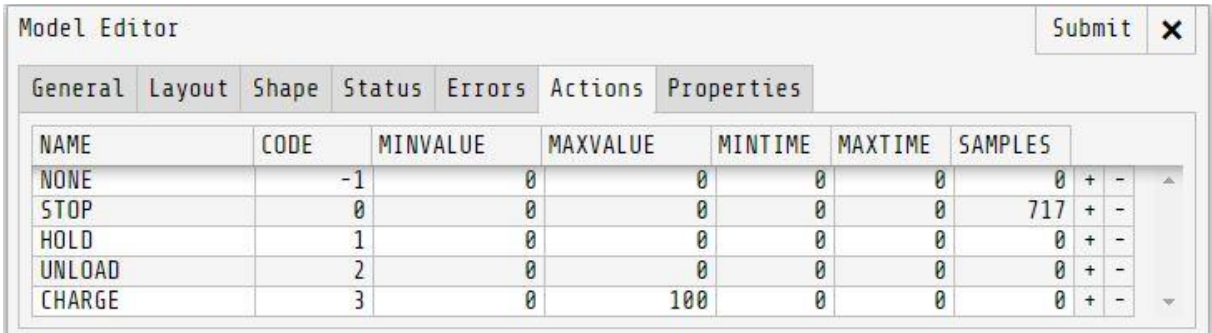

*Figure 32: Model Editor – Actions*

The entered actions are available to jobs after confirmation with **Submit** during the editing and creation in the drop-down list. The **MINVALUE** and **MAXVALUE** columns define the minimum and maximum values of the action. The **CODE** is an shortcut for the transmission to the vehicle and is linked to the corresponding action in the vehicle. Each time an action is executed, it is determined how long the target requires for the execution. The times will be saved and the average value will be calculated from them. This average time is included in the calculation of the execution time of the jobs (**Appointment time**). In this way, the calculation of the execution time can be made more accurately.

#### $10.7.$ Properties

Different characteristics of the **Model** are defined in **Properties**. For this purpose, the desired value is entered in the corresponding line.

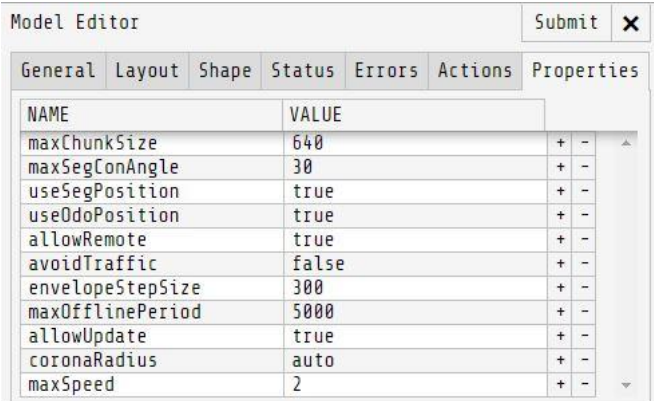

*Figure 33: Model Editor – Properties*

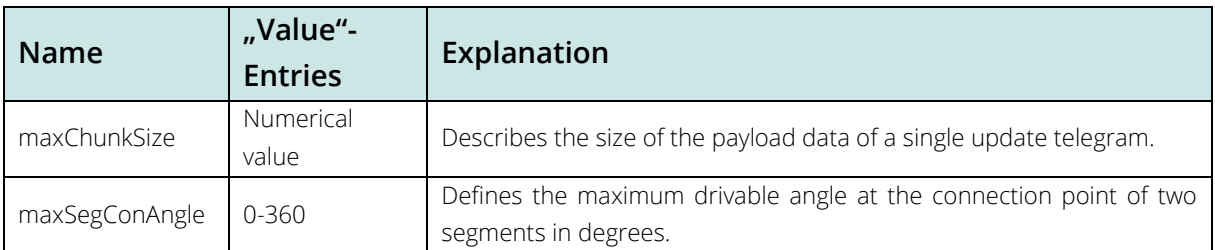

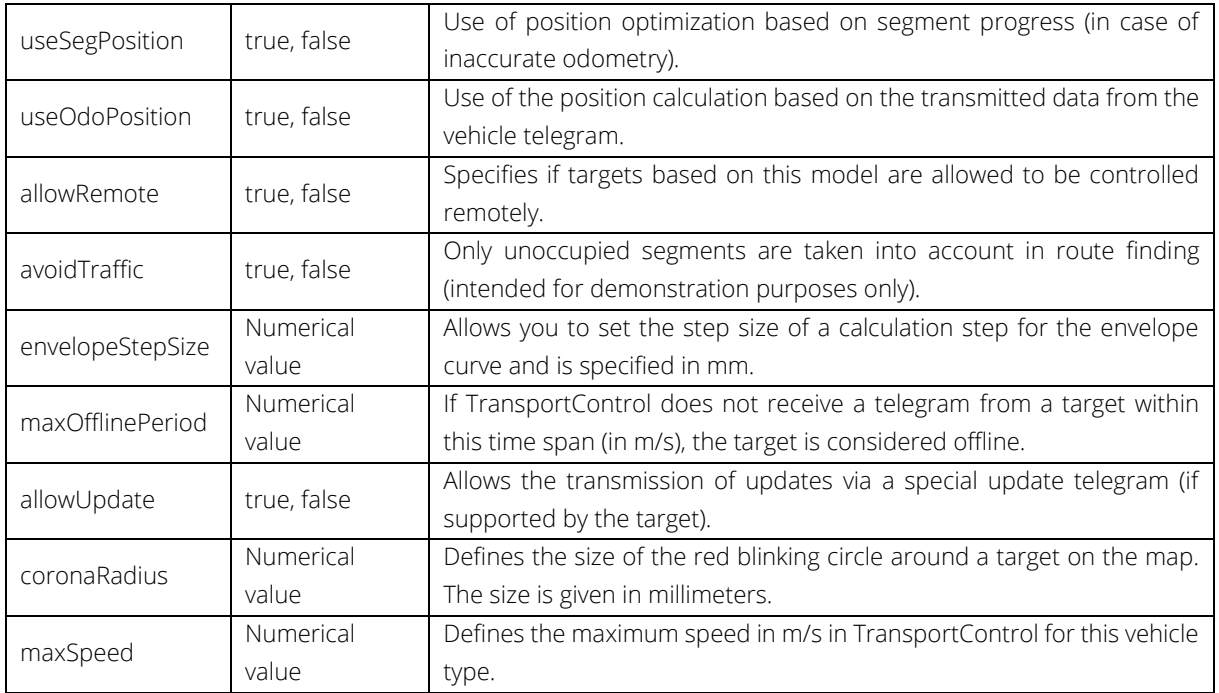

*Table 2: Model properties, value entries and effects*

### 11. Settings

In the **Settings** resource table, settings can be made without restarting TransportControl.

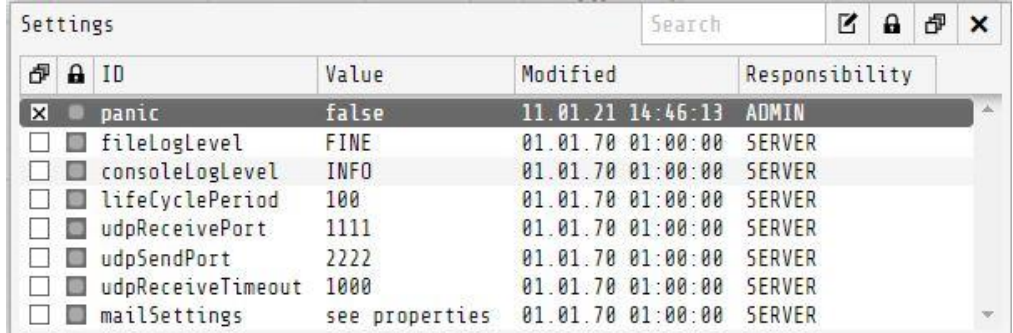

*Figure 34: Resource table Settings*

Via the selection of the table entries and the  $\Box$  button the settings can be edited. These include the PANIC button, the log level, the core loop time, the UDP ports and the time-out of the UDP reception.

### 12. Users

A user who is logged into TransportControl and has the correct authorization is always required to retrieve, create, modify, or delete resources. Users authenticate themselves by entering a **Username** and the corresponding **Password**.

Individual authorizations can be assigned to each user. These authorizations are based on the resource classes of TransportControl.

## movizor

In the resource table all users are displayed with their ID, the username. The  $\boxtimes$  column indicates which users are logged in. The **Influence** column provides information about the number of resources currently managed by this user. To protect the system against accidental or intentional overload, each user can be assigned a maximum of the resources that they can manage in the user administration.

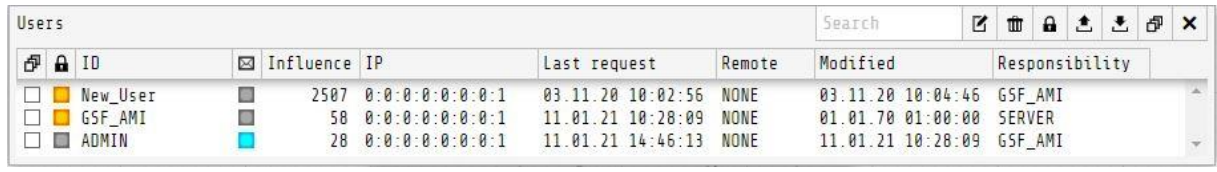

#### *Figure 35: Resource table users*

Users who are still registered in the general resource management, which means that their **Influence** value is greater than zero, **cannot be deleted from the system**.

The IP address from which the server was last accessed is displayed in the **IP** column. It is also recorded for each user when he last had contact with the server. In addition, it is displayed if a target is currently being remotely controlled by the user. The responsibility indicates who adjusted the user last. The user ID can no longer be adjusted after a user has been created, as otherwise it would no longer be possible to trace the entries in the **Responsibility** field of each resource table.

Via the buttons  $\Delta$  and  $\Delta$  a user profile can be downloaded or uploaded.

The button opens the **User Editor**, which can be used to create new users or edit existing users. The **ID** is unchangeable after creation.

The Authentication field defines the method with which the user logs in. The Authentication field defines the method with which the user logs in. This determines if the user table is taken from the database used by TransportControl or if an associated LDAP server is used to authenticate the user instead.

A password is finally defined for the user, which has at least ten characters. Via  $\bullet$  the password can be displayed in plain text.

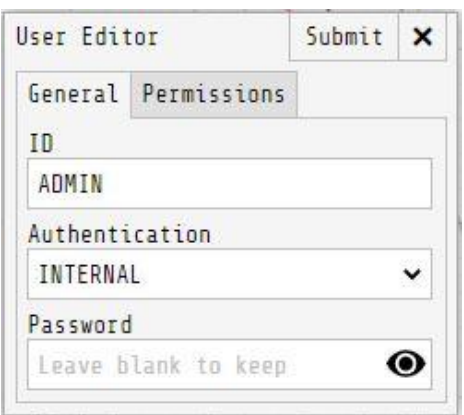

*Figure 36: User Editor – General*

Authorizations are defined in the **Permissions** tab. A cross is a granted permission, an empty field represents no permission. The terms **CREATE**, **READ**, **UPDATE** and **DELETE** in the **ACCESS** area are based on the SQL standard.

The **COUNT** and **LIMIT** entries found in the **RESPONSIBILITY** area reflect how many resources of a certain type are currently controlled by the user and how many he is allowed to control at maximum. To allow the user to create, modify and delete resources, the **LIMIT** must be greater than zero.

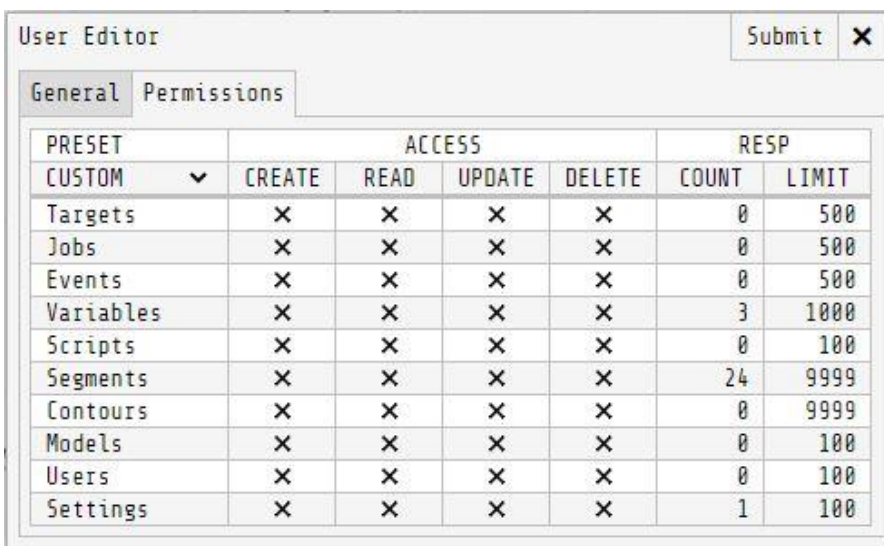

*Figure 37: User Editor – Permissions*

In addition to the manual selection of all authorizations, it is possible to use one of the various authorization levels from the **PRESETS** drop-down menu. The crosses within the authorization matrix are set according to the selection. By a manual adjustment after selecting an authorization level, the authorization level changes back to **CUSTOM**. For each resource, the user **ID** of the last editor is assigned in the **Responsibility** field. Users can be deleted after the resource responsibility is assigned to other users.

#### Change password  $12.1.$

You can change your password after logging in by clicking the main menu button **2**. The window which appears allows you to log out and change your password. For this purpose, the current and the new password must be entered and the information confirmed with **Submit**. The **Your Username** field is automatically filled with the logged in username.

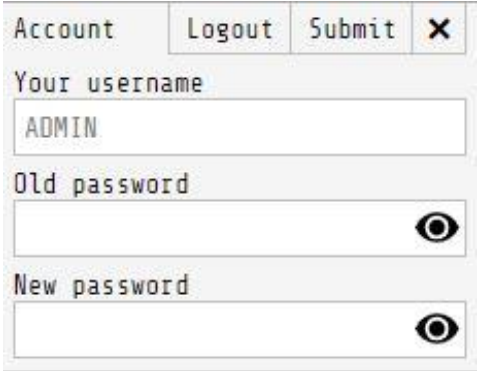

*Figure 38: Account window*

### 13. Logfiles

TransportControl writes **Logfiles** during runtime and stores them on the server in the installation folder. If the currently written file has grown to a size of 1 MB, a new file is created. A maximum of 1000 **Logfiles** will be created before the oldest file is overwritten by new entries.

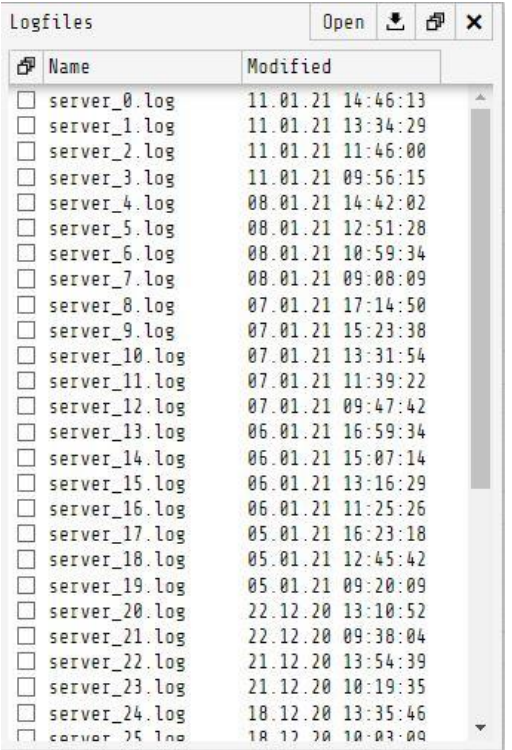

*Figure 39: Resource table Logfiles*

The information that is written to the **Logfiles** depends on the set log level. The log level can be changed at any time via the Main UI in the **Settings** resource table with the corresponding authorization. Each finer level includes all coarser levels.

The log levels are defined as follows:

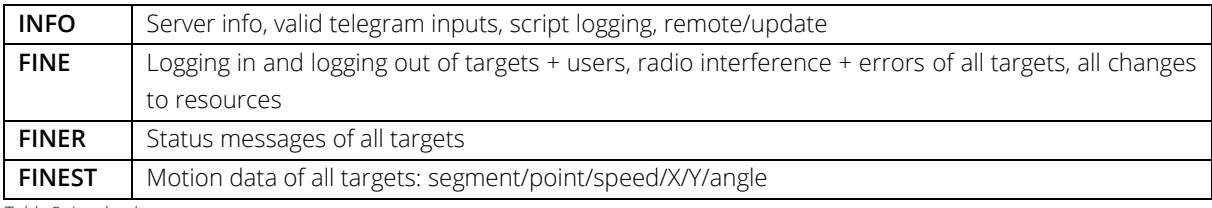

*Table 3: Log level scope*

**Logfiles** can be opened directly in the browser via the **Open** button in the resource table or downloaded via the

Button. The created Logfiles are stored directly in the installation folder of TransportControl. These can be retrieved under the path .../transportcontrol/logfiles. The **Logfiles** are simple text files and can theoretically be read with any editor. Each line of the file documents an event within TransportControl and consists of date, time, log level and the message itself.

### 14. PANIC

With the PANIC button, users with the permission to change the resource **Settings** can set a global stop. After pressing the PANIC button, the button is colored yellow and all vehicles stop until the PANIC button is pressed again. If the PANIC button is colored red, a critical error has occurred within TransportControls. Until the error is corrected, all vehicles will stop. Clicking the red PANIC button opens a window with the description of the occurred error and the **Clear** and **Cancel** buttons. By selecting the error, a more detailed description appears. Clear resets all error messages. If the error still exists, the PANIC button remains red. Clicking **Cancel** closes the window without resetting the error.

### 15. Account

On the right of the PANIC button is the Account  $\Omega$  button. This allows the currently logged in user to set a new password or log out of the system.

We are happy to receive comments, suggestions or hints for improving the operator's manual by e-mail (**contact@movizon.de**).

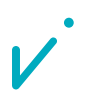